# **Комплексное решение задач в сфере ПОД/ФТ/ФРОМУ «COMITA AML»**

# **Краткое руководство пользователя**

**Листов [62](#page-61-0)**

**Санкт-Петербург 2023**

# **СОДЕРЖАНИЕ**

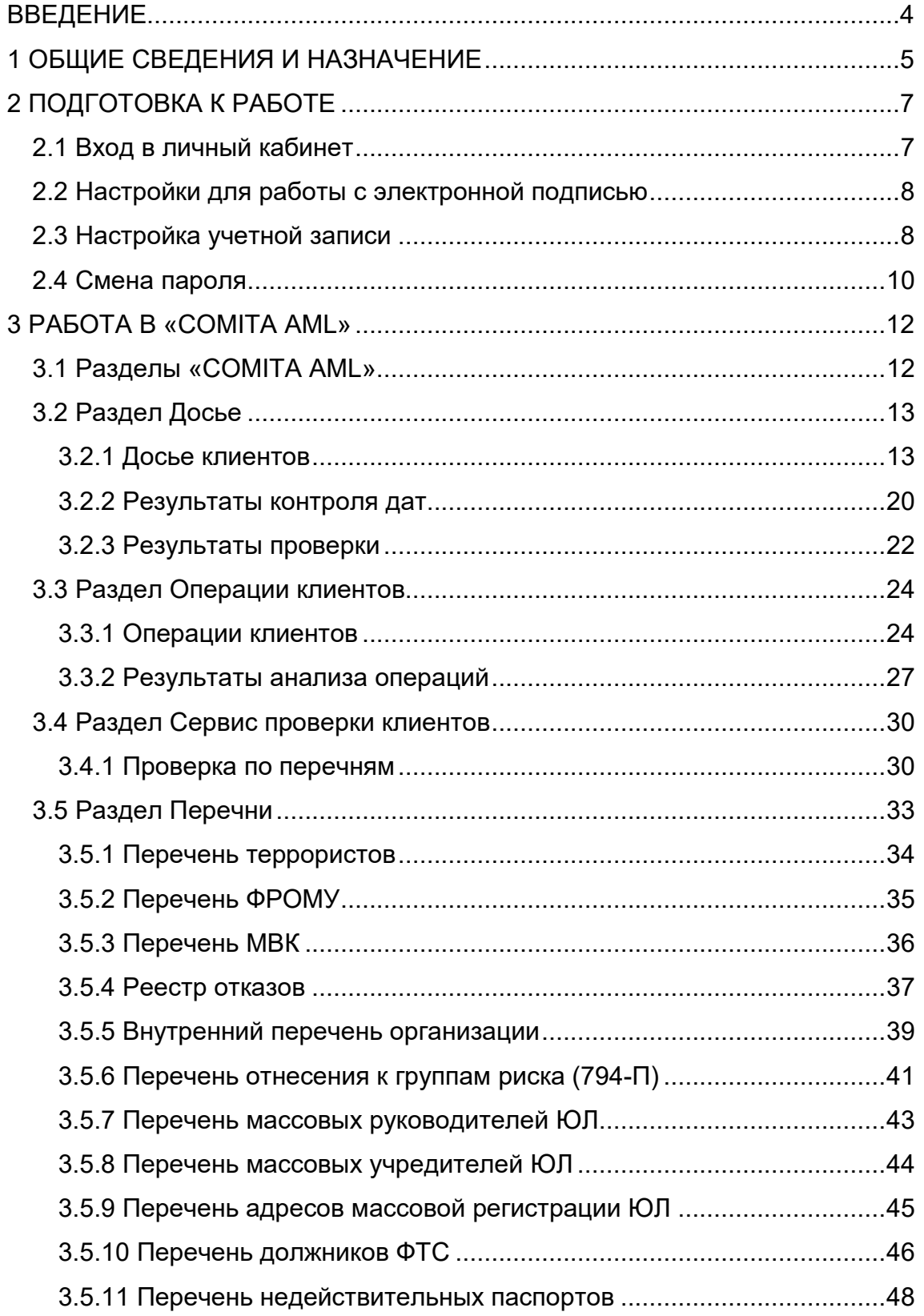

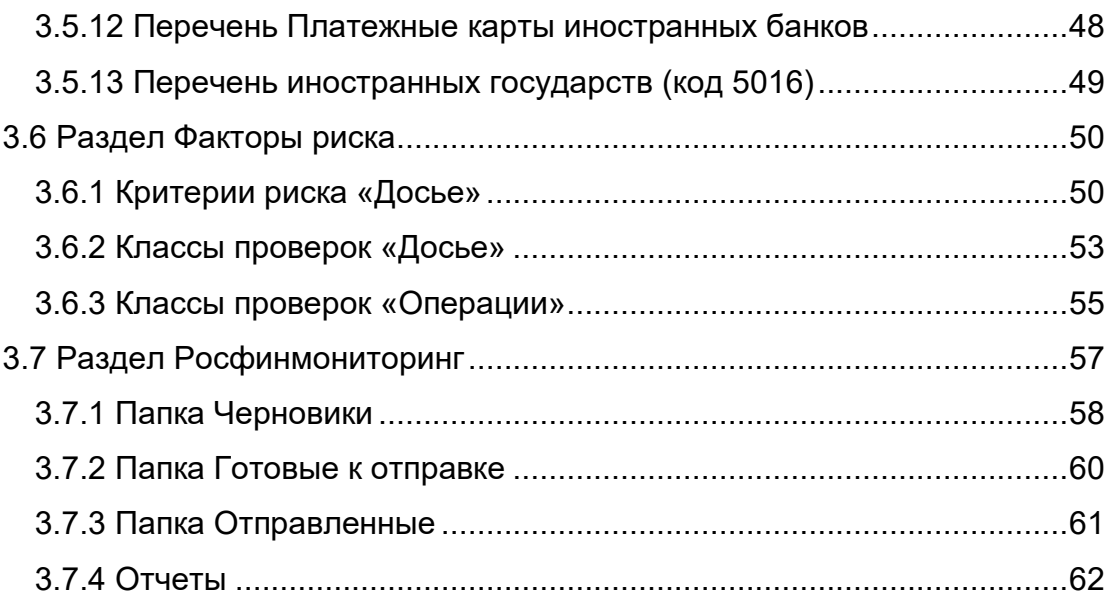

# **ВВЕДЕНИЕ**

<span id="page-3-0"></span>Настоящее руководство пользователя является программным документом по применению системы «Комплексное решение задач в сфере ПОД/ФТ/ФРОМУ «COMITA AML» (далее – «COMITA AML») сотрудниками организаций, осуществляющим операции с денежными средствами или иным имуществом.

© AO «КОМИТА», 2023

\_\_\_\_\_\_\_\_\_\_\_\_\_\_\_\_\_\_\_\_

# **1 ОБЩИЕ СВЕДЕНИЯ И НАЗНАЧЕНИЕ**

<span id="page-4-0"></span>Система «COMITA AML» разработана в строгом соответствии с Федеральным законом 115-ФЗ "О противодействии легализации (отмыванию) доходов, полученных преступным путем, и финансированию терроризма", Положениями, Указаниями и иными нормативно-правовыми актами Росфинмониторинга и Банка России, что обеспечивает комплексный подход к выполнению требований в сфере ПОД/ФТ организациями, осуществляющим операции с денежными средствами или иным имуществом (далее – организация).

Система «COMITA AML» предназначена для:

- − идентификации клиентов при приеме на обслуживание, формирования и ведения досье клиентов с возможностью контроля полноты идентификационных данных клиентов и связанных с ними лиц (учредителей, участников, исполнительных органов управления, представителей, выгодоприобретателей, бенефициарных владельцев);
- комплексной ручной и автоматической проверки клиентов и связанных с ними лиц при приеме на обслуживание и в процессе обслуживания по критически важным перечням и критериям риска;
- − анализа финансовой деятельности клиентов, осуществления контроля и оценки степени (уровня) риска клиентов на всех этапах жизненного цикла на базе экспертных методик и разработанных решений;
- автоматического выявления операций, подлежащих обязательному контролю и операций, в отношении которых возникают подозрения, что они осуществляются в целях легализации (отмывания) доходов, полученных преступным путем, или финансирования терроризма, выявления подозрительной деятельности клиентов;
- принятия соответствующих мер и своевременного предоставления сведений и информации, предусмотренной Федеральным законом № 115-ФЗ в уполномоченный орган по результатам проверок.
- − создания отчетов и ФЭС в уполномоченный орган по результатам проверок.

Пользователю системы «COMITA AML» доступны следующие функции:

− создание, редактирование, просмотр досье клиентов;

- − автоматическая и ручная проверка досье клиентов по факторам риска и критически важным перечням (справочникам) в сфере ПОД/ФТ;
- − просмотр и обработка результатов проверки досье клиентов;
- − автоматическая и ручная проверка операций клиентов по заданным критериям;
- − просмотр и обработка результатов анализа операций клиентов;
- − формирование и импорт электронных сообщений (ФЭС) для отправки в уполномоченный орган (Росфинмониторинг);
- − создание наборов подписей для документов организаций;
- − проверка по перечням, просмотр перечней, импорт новых версий;
- − поиск по клиентам, операциям, перечням, результатам проверок;
- − создание и экспорт отчетов по проведенным проверкам.

# **2 ПОДГОТОВКА К РАБОТЕ**

# <span id="page-6-1"></span><span id="page-6-0"></span>**2.1 Вход в личный кабинет**

#### *Чтобы авторизоваться в системе «COMITA AML»:*

*Шаг 1*. Введите в адресной строке веб–обозревателя (Chrome, Yandex, FireFox) https://aml-[demo.comita.ru/](https://aml-demo.comita.ru/) и нажмите клавишу **Enter**.

**COMITA AML** Комплексное решение задач в сфере ПОД/ФТ/ФРОМУ Вход

Откроется стартовая станица «COMITA AML».

Нажмите на кнопку **Вход**.

Откроется страница авторизации «COMITA AML».

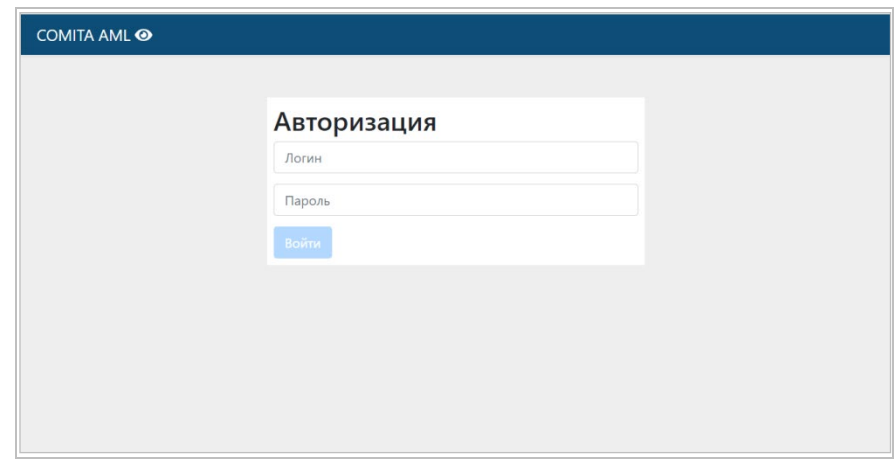

*Шаг 2*. Введите в полях **логин** и **пароль** учетные данные пользователя, полученные по электронной почте, и нажмите на кнопку **Войти**.

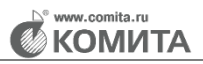

При правильном вводе логина и пароля откроется главная страница системы «COMITA AML».

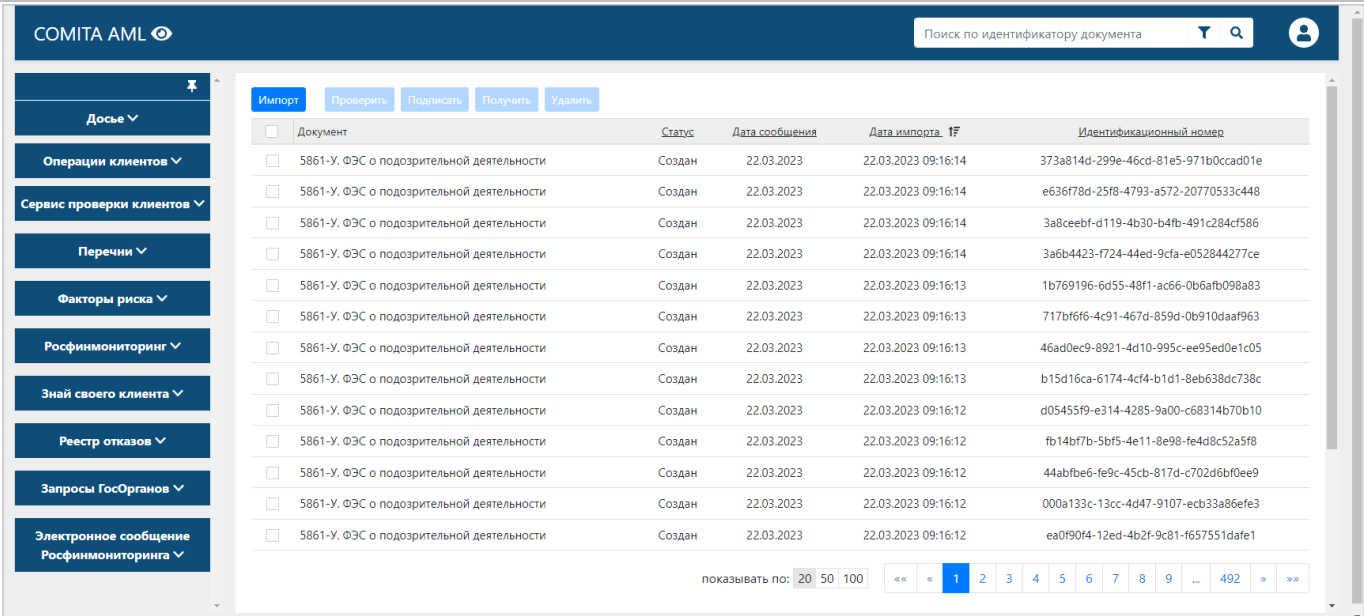

До начала работы рекомендуется выполнить следующие настройки:

- [Настройки](#page-7-0) для работы с электронной подписью (загрузка криптоплагинов, настройка браузера).
- [Настройка](#page-7-1) учетной записи (регистрация сертификата пользователя и проверка подписи).
- − [Смена пароля](#page-8-0).

# <span id="page-7-0"></span>**2.2 Настройки для работы с электронной подписью**

Для работы с электронной подписью необходимо:

- − Установить СКЗИ КриптоПро СSP и СКАД Сигнатура;
- − Скачать и установить плагины:
	- КриптоПРО ЭЦП Browser Pllug-in;
	- Browser Pllug-in для СКАД Сигнатура.

Настройка браузеров Google Chrome, Mozilla Firefox, Яндекс.Браузер заключается в установке расширений **CryptoPro Extension for CAdES Browser Plug-in** и **Browser plug-in для СКАД Сигнатура**.

# <span id="page-7-1"></span>**2.3 Настройка учетной записи**

*Шаг 1*. Чтобы открыть страницу настроек учетной записи, перейдите в меню

Профиля в правом верхнем углу страницы и выберите пункт **Профиль пользователя**.

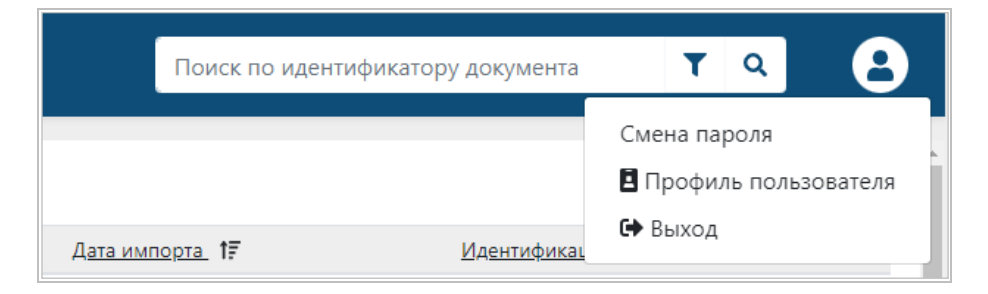

Откроется окно *«Информация о пользователе»*.

*Шаг 2*. Нажмите на кнопку **Зарегистрировать сертификат**.

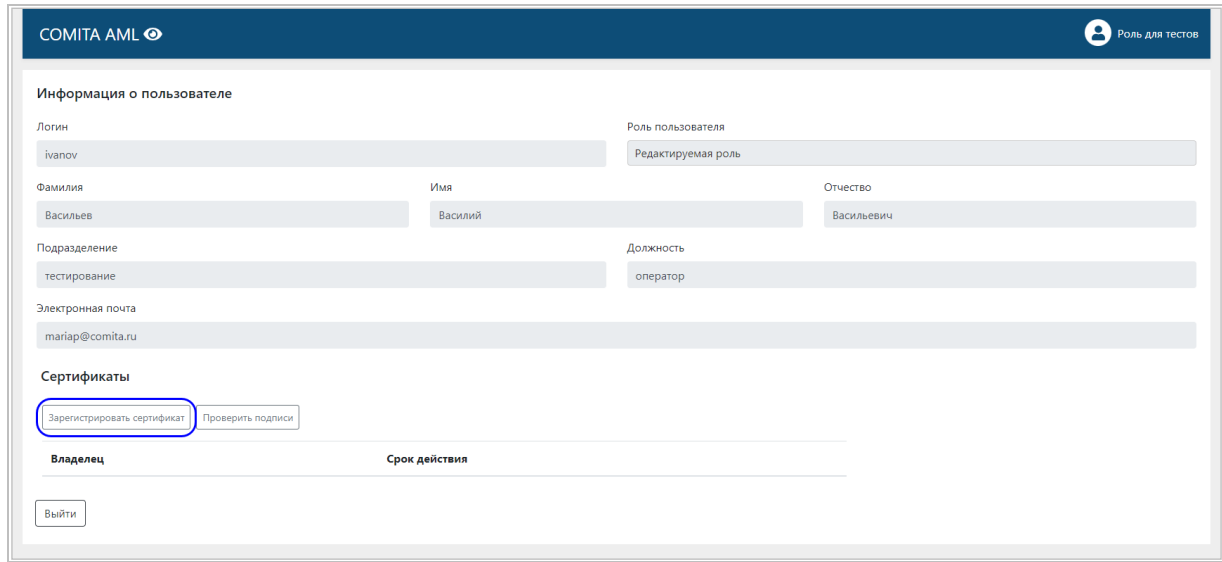

<span id="page-8-0"></span>Выберите из выпадающего списка сертификат пользователя и нажмите на кнопку **Зарегистрировать**.

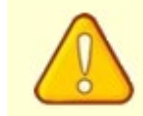

Сертификат пользователя предварительно должен быть установлен в хранилище *«Личное»*

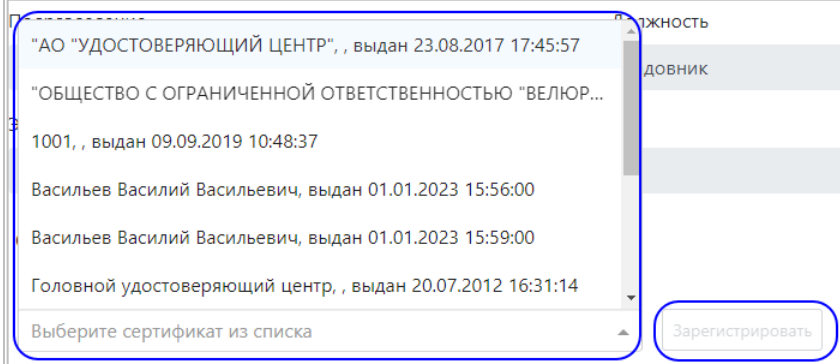

После регистрации сертификат будет отображаться в таблице с указанием срока его действия.

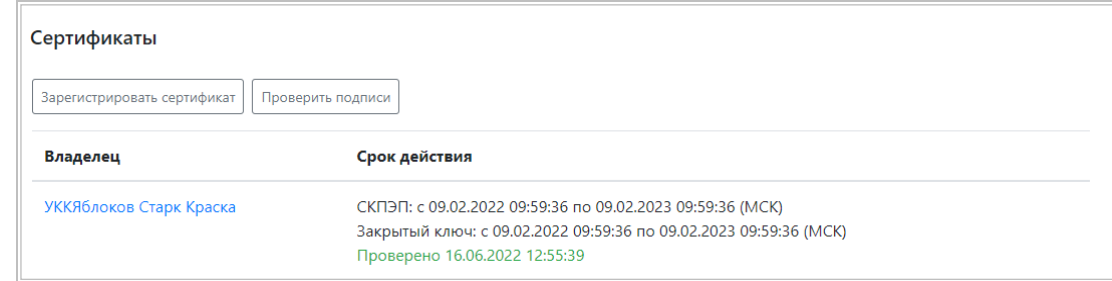

*Шаг 3*. Для проверки действия сертификата нажмите на кнопку **Проверить подписи**. Если сертификат валиден, результат проверки будет отображаться зеленым цветом шрифта с указанием текущей даты.

Если результат проверки отрицательный, то будет выведено сообщение об ошибке.

В профиле пользователя не назначен сертификат ключа проверки электронной подписи, или выбранный сертификат не валиден! Х

Зарегистрируйте действующий сертификат и повторите проверку подписи.

# <span id="page-9-0"></span>**2.4 Смена пароля**

При первом входе в систему необходимо выполнить смену пароля, полученного при регистрации. Откроется окно *«Смена пароля»*.

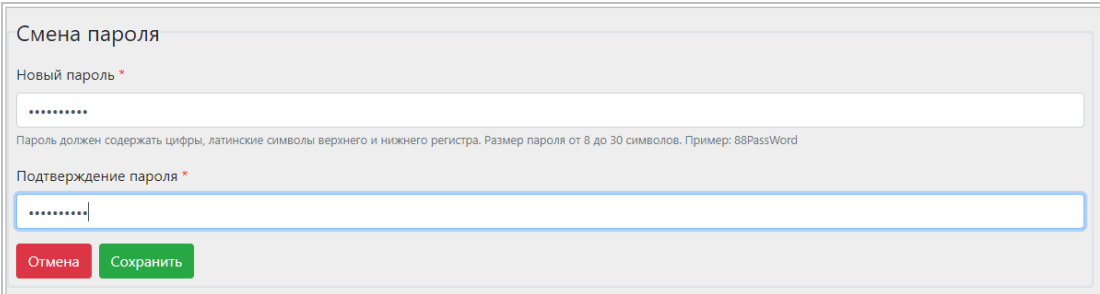

<span id="page-9-1"></span>Для изменения пароля введите новый пароль, соответствующий заданным требованиям (содержатся в подсказке под полем **Новый пароль**):

- − длина пароля должна составлять от 8 до 30 символов;
- − пароль должен содержать цифры и латинские символы в обоих регистрах.

Введите подтверждение пароля и нажмите на кнопку **Сохранить**.

В дальнейшем свой пароль можно менять при необходимости.

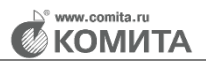

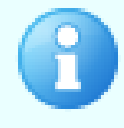

При наступлении срока окончания действия пароля пользователь получит уведомление о необходимости сменить пароль

Для смены своего пароля в меню Профиля выберите пункт **Смена пароля**.

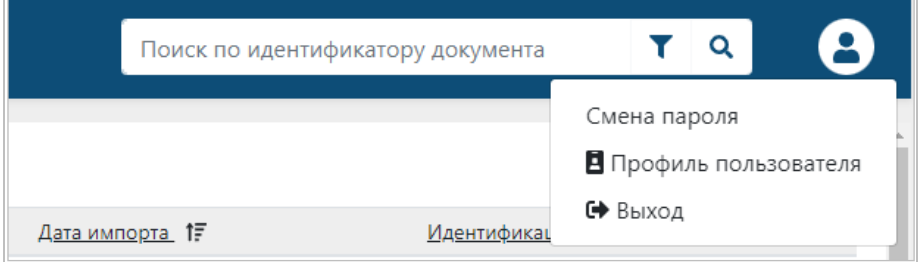

Откроется окно *«Смена пароля»*.

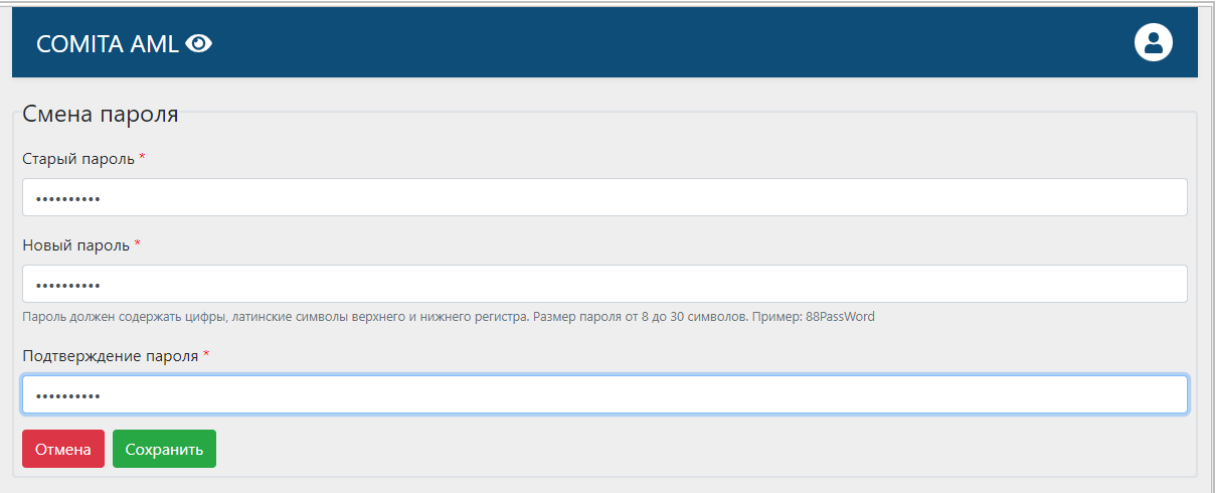

Для изменения пароля введите старый пароль, новый пароль, соответствующий заданным [требованиям,](#page-9-1) и подтверждение пароля. Нажмите на кнопку **Сохранить**.

# **3 РАБОТА В «COMITA AML»**

## <span id="page-11-1"></span><span id="page-11-0"></span>**3.1 Разделы «COMITA AML»**

Разделы, расположенные на панели навигации, служат:

- − **[Досье](#page-12-0)** для работы с досье клиентов Организации и с результатами проверок таких досье;
- − **[Операции клиентов](#page-23-0)** для осуществления контроля операций клиентов с денежными средствами или иным имуществом и выявления операций, подлежащих обязательному контролю, подозрительных операций и схем их проведения с формированием оповещений по результатам проверок операций;
- − **[Сервис проверки клиентов](#page-29-0)** для поиска и проверки по перечням, интегрированным в систему, всех типов лиц в рамках идентификации, по ряду параметров с возможностью просмотра информации в перечнях по идентифицированным лицам;
- − **[Перечни](#page-32-0)** для проведения проверки всех типов лиц в рамках идентификации и обновления данных в перечнях, интегрированных в систему, по которым осуществляются проверки досье клиентов.
- − **[Факторы риска](#page-49-0)** для добавления в систему, просмотра, настройки и редактирования параметров проверок по критериям риска, классов проверок в соответствии с требованиями Федерального закона 115-ФЗ и нормативно-правовых актов в сфере ПОД/ФТ, для осуществления проверок досье клиентов и контроля операций клиентов.
- − **[Росфинмониторинг](#page-56-0)** для работы с ФЭС, предназначенными для отправки в Росфинмониторинг, и загрузки ответных документов, полученных от Росфинмониторинга.

Каждый раздел содержит подразделы с таблицами элементов: списками клиентов, операций, файлов перечней, электронных сообщений (ФЭС), и т.д.

В таблицах доступны:

- − сортировка списка элементов по некоторым столбцам (заголовки таких столбцов выделены подчеркиванием);
- выделение выбранных элементов (значком  $|$
- проведение операций с выбранными элементами таблицы (по кнопкам над таблицей или по кнопке в строке таблицы);
- − переключение страниц списка элементов (переключатель находится под таблицей);
- − переключение режима просмотра списка (переключатель находится справа над таблицей);
- − простой и расширенный поиск элементов по списку (поле поиска находится в заголовке

страницы простой поиск по нажатию на кнопку  $\vert \mathbf{Q} \vert$ , переход к расширенному поиску по

нажатию на кнопку

Двойным щелчком можно открыть выбранный элемент для просмотра и редактирования (если доступно).

С помощью кнопок  $\begin{array}{|c|c|c|c|}\hline \textbf{H} & \textbf{M} & \textbf{M} \\\hline \textbf{M} & \textbf{M} & \textbf{M} & \textbf{M} \\\hline \textbf{M} & \textbf{M} & \textbf{M} & \textbf{M} \\\hline \textbf{M} & \textbf{M} & \textbf{M} & \textbf{M} \\\hline \textbf{M} & \textbf{M} & \textbf{M} & \textbf{M} \\\hline \textbf{M} & \textbf{M} & \textbf{M} & \textbf{M} \\\hline \textbf{M}$ всплывающего меню либо закрепить меню разделов в левой части окна.

# <span id="page-12-0"></span>**3.2 Раздел Досье**

Раздел **Досье** содержит три подраздела:

- − **[Досье клиентов](#page-12-1)** список досье клиентов организации;
- − **[Результаты контроля дат](#page-19-0)** список оповещений о сроках наступления событий по критически важным датам в досье клиентов, которые требуют особого внимания;
- <span id="page-12-1"></span>− **[Результаты проверки](#page-21-0)** – список результатов выполненных проверок досье клиентов по перечням и факторам риска.

### **3.2.1 Досье клиентов**

<span id="page-12-2"></span>Подраздел **Досье клиентов** содержит список досье клиентов организации. В досье фиксируются сведения, полученные в результате идентификации клиента, представителя клиента, выгодоприобретателя, бенефициарного владельца, а также а результате обновления сведений, содержащихся в анкете (досье). Досье составляется на основе анкетирования клиента и предоставленных клиентом документов, а также иной доступной информации. В процессе обслуживания клиента в его досье добавляется информация о его финансовых операциях, а также результаты анализа этих операций и результаты проверки досье по факторам риска.

Список досье можно просмотреть в одном из двух режимов (устанавливается переключателем справа над таблицей):

− *«Все»* – отображаются все досье клиентов;

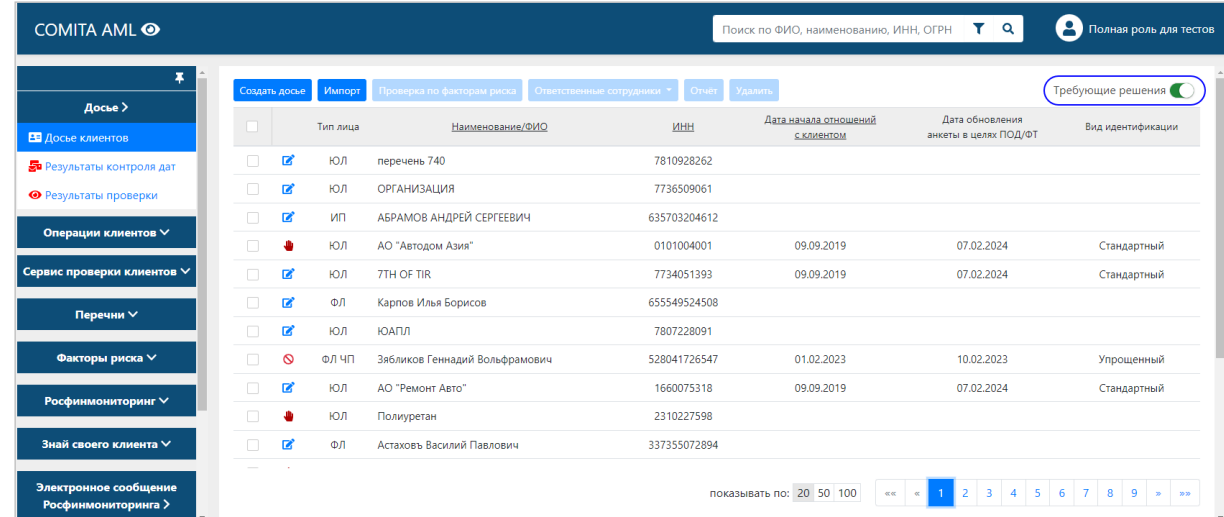

− *«Требующие решения»* – отображаются только те досье, по которым требуется принять решение и выполнить какие-либо действия.

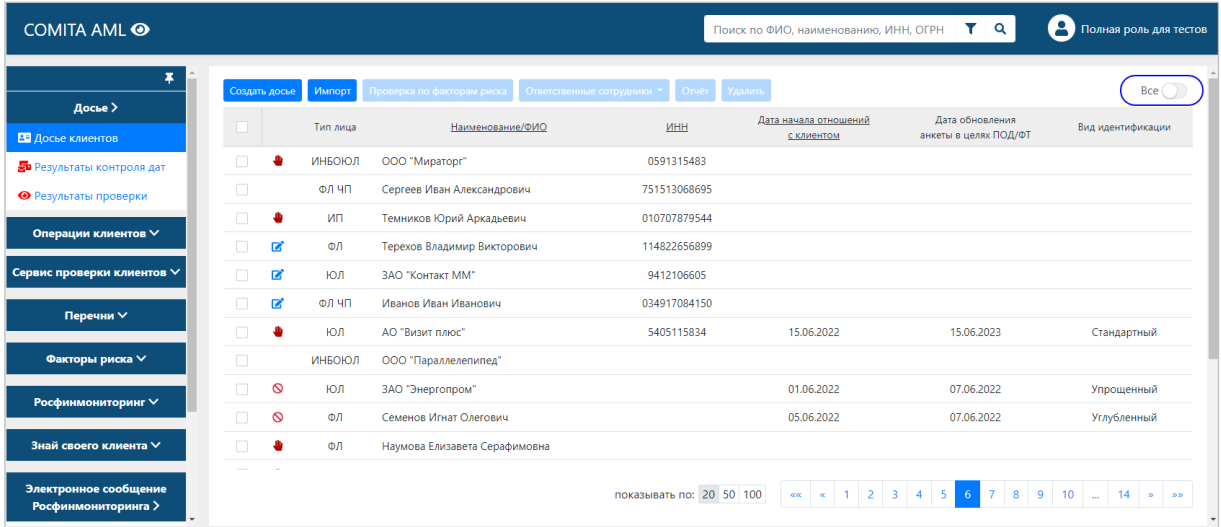

Досье, требующие решения, отмечены в таблице значками:

■ – в редакции, редактирование досье не завершено;

− – требуется проведение проверки по данному досье;

− – досье клиента закрыто, редактирование досье невозможно.

Со страницы списка досье клиентов можно осуществить [простой](#page-13-0) или [расширенный](#page-14-0) поиск клиента (клиентов) или связанных с ними лиц (субъектов) по заданным параметрам.

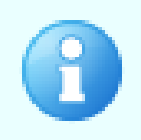

<span id="page-13-0"></span>Простой поиск клиента можно выполнить по каким-либо из его данных, указанных в подсказке поля поиска: ФИО, наименование организации, ИНН, ОГРН клиента. Данные можно вводить полностью или частично.

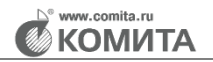

 $\alpha$ 

Y

Поиск по ФИО, наименованию, ИНН, ОГРН клиента

Чтобы найти клиента, в поле поиска задайте условие и нажмите на кнопку простого поиска **Q** В таблице отобразится список найденных клиентов, удовлетворяющих условиям поиска.

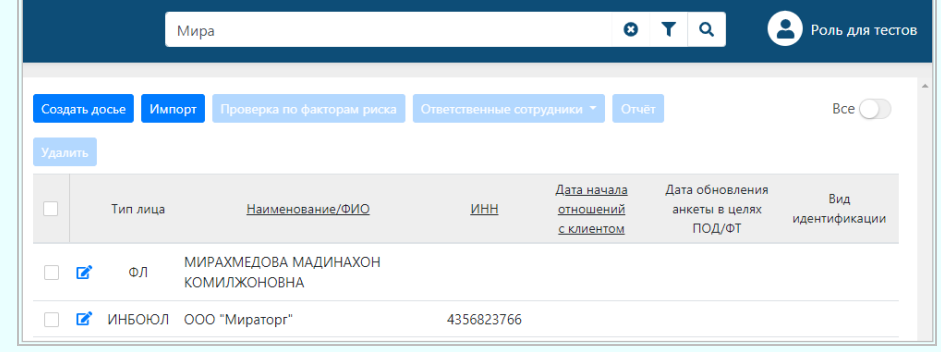

Для очистки поля поиска нажмите на кнопку  $\bullet$ 

<span id="page-14-0"></span>Для выполнения расширенного поиска клиентов или их аффилированных лиц

(субъектов) нажмите на кнопку , заполните полностью или частично поля расширенного фильтра и нажмите на кнопку **Найти**.

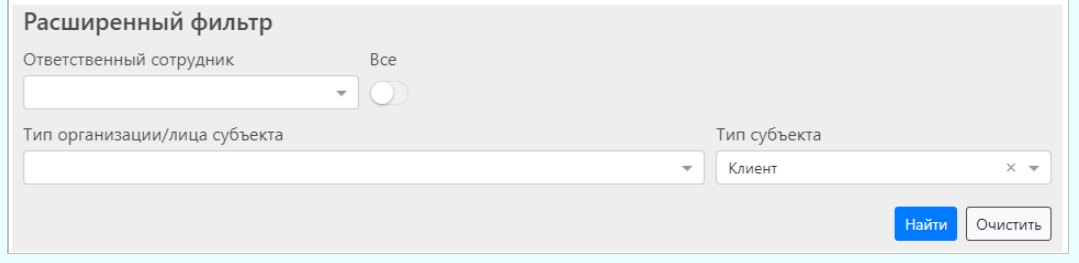

Для очистки полей поиска нажмите на кнопку **Очистить**

Со страницы списка досье клиентов с помощью кнопок над таблицей можно:

- − **Создать досье** [создать](#page-15-0) новое досье клиента (внести вручную данные о клиенте и связанных с ним лицах);
- − **Импорт** импортировать досье клиента (внести в систему данные клиента из готового XML-файла);
- − **Проверить по факторам риска** выполнить [проверку](#page-17-0) досье по факторам риска (можно выделить в таблице одно или несколько досье для проверки);
- − **Ответственные сотрудники** назначить или исключить назначение сотрудника, ответственного за работу с данным клиентом (можно выделить в таблице одно или несколько досье);
- − **Отчет** создать отчет по проверкам досье;
- − **Удалить** удалить досье из системы (можно выделить в таблице одно или несколько досье).

А также можно [отредактировать](#page-17-1) данные в досье клиента.

#### <span id="page-15-1"></span><span id="page-15-0"></span>*Для создания досье клиента*

На странице [списка досье](#page-12-2) клиентов нажмите на кнопку **Создать досье**.

Откроется окно *«Сведения о клиенте»*.

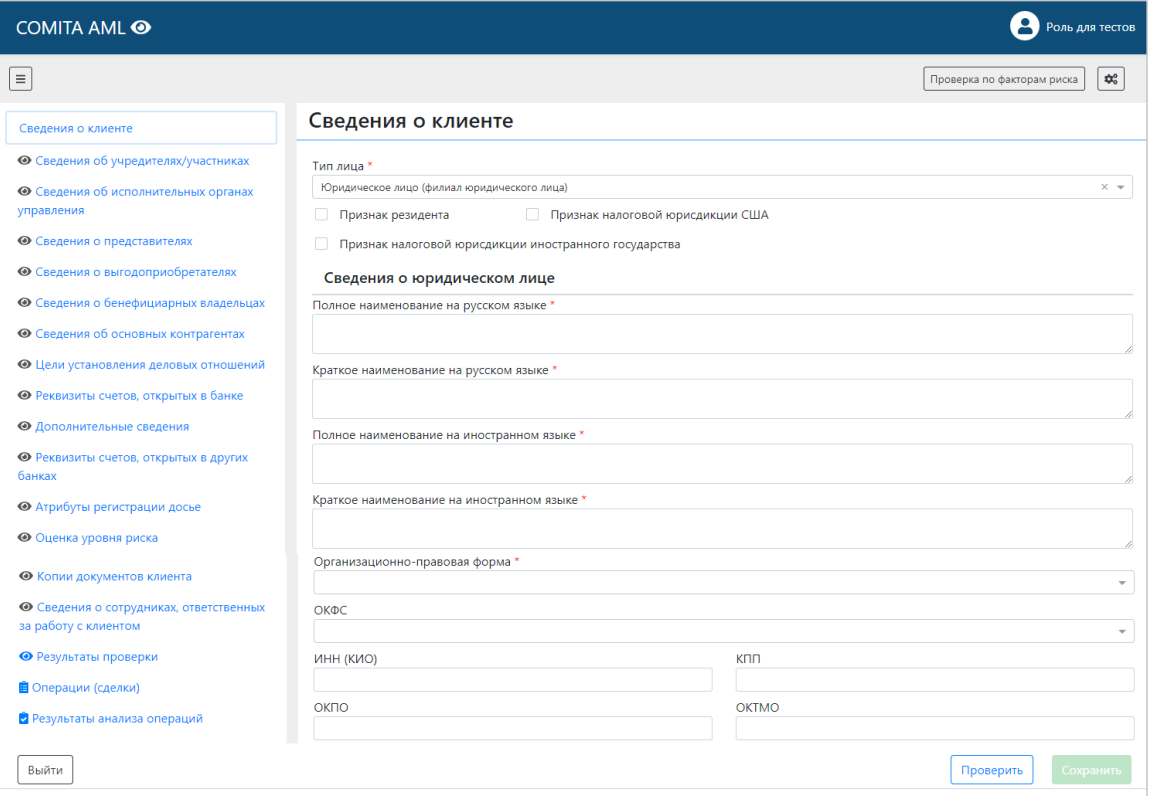

Заполните требуемые поля досье клиента данными на всех необходимых

#### вкладках.

Поля, обозначенные символом \*, обязательны для заполнения

На вкладке **Сведения о клиенте** выберите тип клиента из списка поля **Тип лица**:

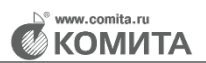

- − Юридическое лицо (филиал юридического лица) значение установлено по умолчанию;
- − Физическое лицо;
- − Индивидуальный предприниматель;
- − Физическое лицо, занимающееся частной практикой;
- − Иностранная структура без образования юридического лица.

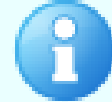

Дополнительные поля данных клиента на вкладке **Сведения о клиенте** отображаются в зависимости от выбранного значения в поле **Тип лица**

Вкладка **Результаты проверки** предназначена для отображения [результатов](#page-21-0) [проверок](#page-21-0) клиента и связанных с ним лиц по факторам риска и перечням, интегрированным в систему.

Вкладка **Операции (сделки)** предназначена для отображения операций с денежными средствами или иным имуществом, совершенные клиентом. Операции с денежными средствами или иным имуществом клиента будут отображаться также в разделе **[Операции клиентов](#page-23-0)** главного меню, содержащего список операций всех клиентов организации.

Вкладка **Результаты анализа операций** предназначена для отображения выявленных в деятельности клиента операций, подлежащих обязательному контролю, и операций, в отношении которых возникают подозрения, что они осуществляются в целях легализации (отмывания) доходов, полученных преступным путем, или финансирования терроризма.

Для сохранения введенных данных на текущей вкладке нажмите на кнопку **Сохранить**.

<span id="page-16-0"></span>При сохранении будет выполнена проверка заполнения полей. Ошибочно заполненные и незаполненные обязательные поля будут подсвечены и снабжены подсказками.

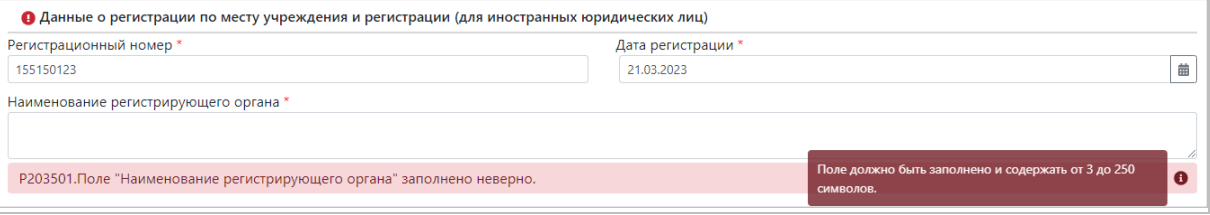

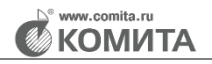

Ů.

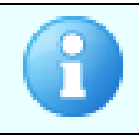

<span id="page-17-2"></span>Настройки проверок ФЛК можно изменить, нажав на кнопку

После заполнения досье клиента нажмите на кнопку **Проверить**.

Если ошибок не обнаружено, будет выведено сообщение об этом на зеленом фоне. Станет доступна кнопка **Сохранить**.

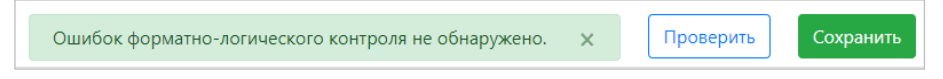

При наличии ошибок в правом верхнем углу окна будет выведено их описание с указанием неверно заполненных полей.

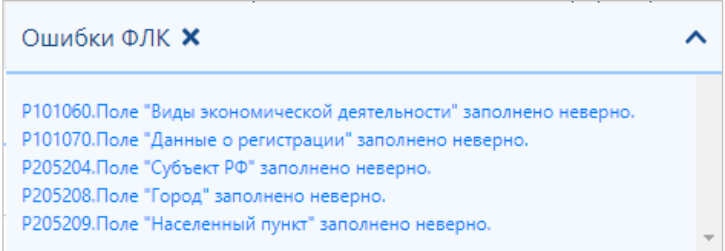

Отредактируйте данные в ошибочно заполненных полях, проверьте и сохраните информацию в досье.

Если информация на вкладке не сохранена, вкладка будет отмечена значком . При наведении на значок открывается всплывающая подсказка.

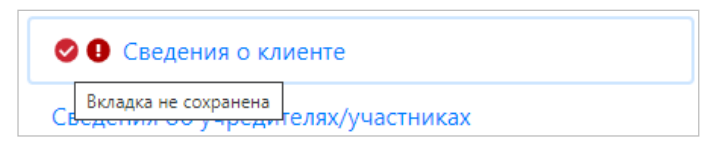

Для закрытия окна досье нажмите на кнопку **Выйти**.

<span id="page-17-0"></span>Из [окна досье](#page-15-1) можно выполнить проверку информации, введенной в досье клиента, по заданным в системе факторам риска. Для проверки нажмите на кнопку **Проверка по факторам риска**.

<span id="page-17-1"></span>При отсутствии соответствий будет выведено сообщение:

**А**Соответствий по факторам риска не обнаружено X

Если при проверке найдены соответствия, будет выведено сообщение:

<mark>∆</mark> Найдено 1 соответствий. С результатами анализа можно ознакомиться в разделе "**Результаты проверок**" ×

Перейдите по ссылке в указанный раздел, выполните поиск клиента по списку и просмотрите результаты проверки его досье

#### *Для редактирования досье клиента*

Выделите досье клиента [в таблице](#page-12-2) и откройте его двойным щелчком.

Откроется окно редактирования *«Сведения о клиенте»*.

По умолчанию отображается актуальная версия досье (последняя из сохраненных). Для просмотра одной из предыдущих сохраненных версий выберите ее из списка кнопки Актуальная версия.

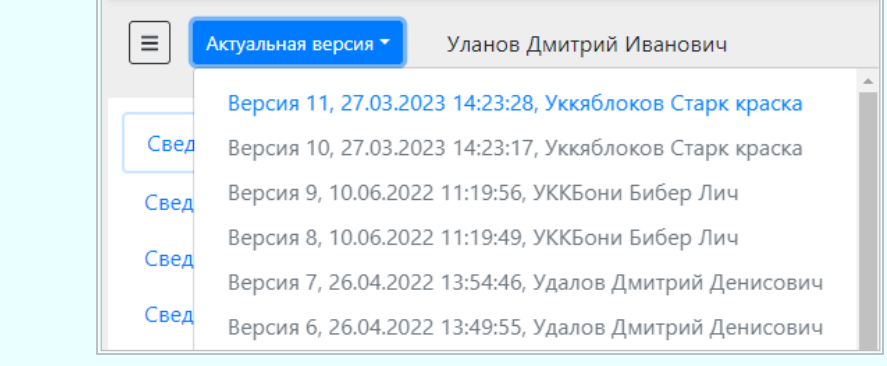

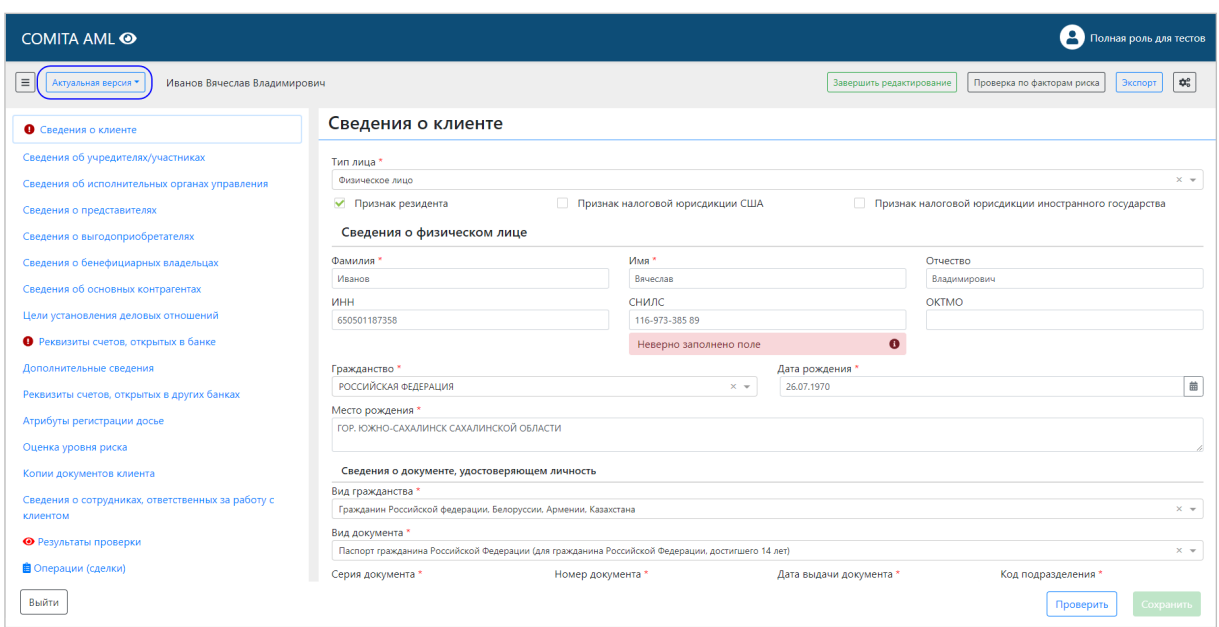

Внесите изменения в требуемые поля досье и нажмите на кнопку **Проверить**.

При наличии [ошибок](#page-16-0) отредактируйте данные в ошибочно заполненных полях, проверьте и сохраните информацию в досье.

Для сохранения введенных данных на текущей вкладке нажмите на кнопку

#### **Сохранить**.

Для закрытия окна досье нажмите на кнопку **Выйти**.

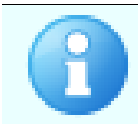

Из окна досье можно выполнить [проверку](#page-17-0) по факторам риска, экспорт досье в XML-файл, [настройку](#page-17-2) проверок ФЛК

### <span id="page-19-0"></span>**3.2.2 Результаты контроля дат**

Подраздел **Результаты контроля дат** содержит список оповещений о наступлении сроков событий в досье клиентов, которые требуют контроля.

Список оповещений можно просмотреть в одном из двух режимов (устанавливается переключателем справа над таблицей):

- − *«Все»* отображаются все оповещения;
- − *«Требующие решения»* отображаются только те оповещения, по которым требуется принять решение и выполнить какие-либо действия в досье клиента [\(обработать](#page-20-0) оповещение).

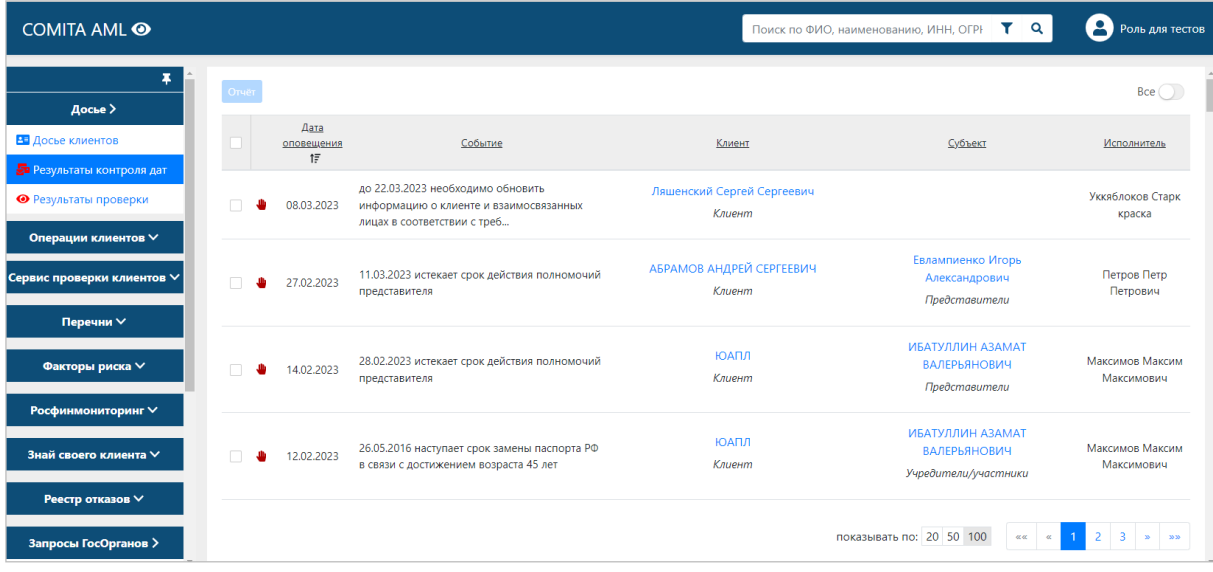

Оповещения, требующие решения, отмечены значком

#### *Для обработки оповещения*

Выделите оповещение в таблице и откройте его двойным щелчком. Откроется окно *«Просмотр оповещения»*.

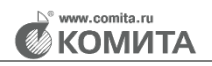

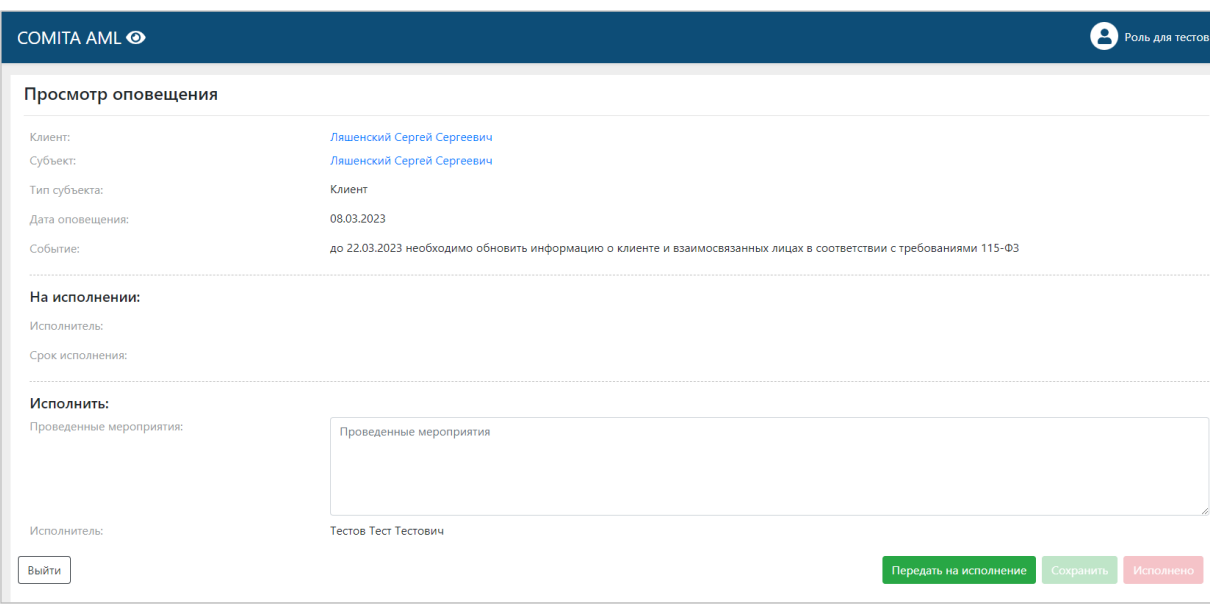

Из окна просмотра оповещения можно:

- − перейти к просмотру и редактированию досье клиента (по ссылке в поле **Клиент**) или связанного с ним лица (по ссылке в поле **Субъект**);
- − [обработать](#page-20-0) оповещение или [передать](#page-20-1) обработку оповещения по досье на исполнение другому сотруднику;
- − указать проведенные мероприятия;
- − установить статус *«Исполнено»*.

<span id="page-20-0"></span>Если обработка оповещения (внесение изменений в досье клиента) проводится самостоятельно, внесите описание выполненных действий в поле **Проведенные мероприятия**. Нажмите на кнопку **Сохранить**.

По окончании обработки нажмите на кнопку **Исполнено**. В результате для

данного оповещения значок В таблице будет снят.

<span id="page-20-1"></span>Если обработать оповещение должен другой сотрудник, нажмите на кнопку **Передать на исполнение**. Откроется окно *«Передать на исполнение»*.

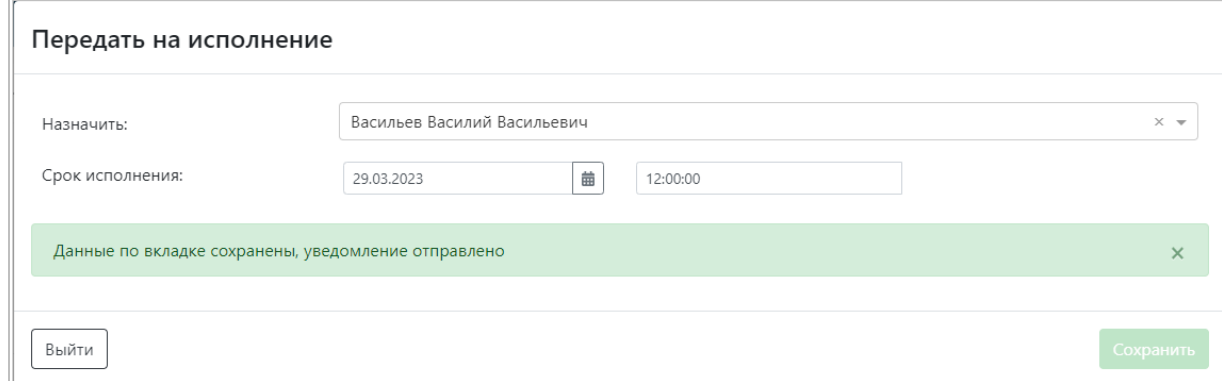

Выберите из списка ответственного сотрудника и установите срок (дату и время) исполнения. Нажмите на кнопку **Сохранить**. В результате исполнителю будет отправлено уведомление.

Для закрытия окна нажмите на кнопку **Выйти**.

### <span id="page-21-0"></span>**3.2.3 Результаты проверки**

Подраздел **Результаты проверки** содержит список результатов проверок досье клиентов по перечням и факторам риска.

Список результатов можно просмотреть в одном из двух режимов (устанавливается переключателем справа над таблицей):

- − *«Все»* отображаются все результаты проверок досье;
- − *«Требующие решения»* отображаются только те результаты проверок, по которым требуется принять решение и выполнить какие-либо действия в досье клиента [\(обработать](#page-20-0) результаты проверки).

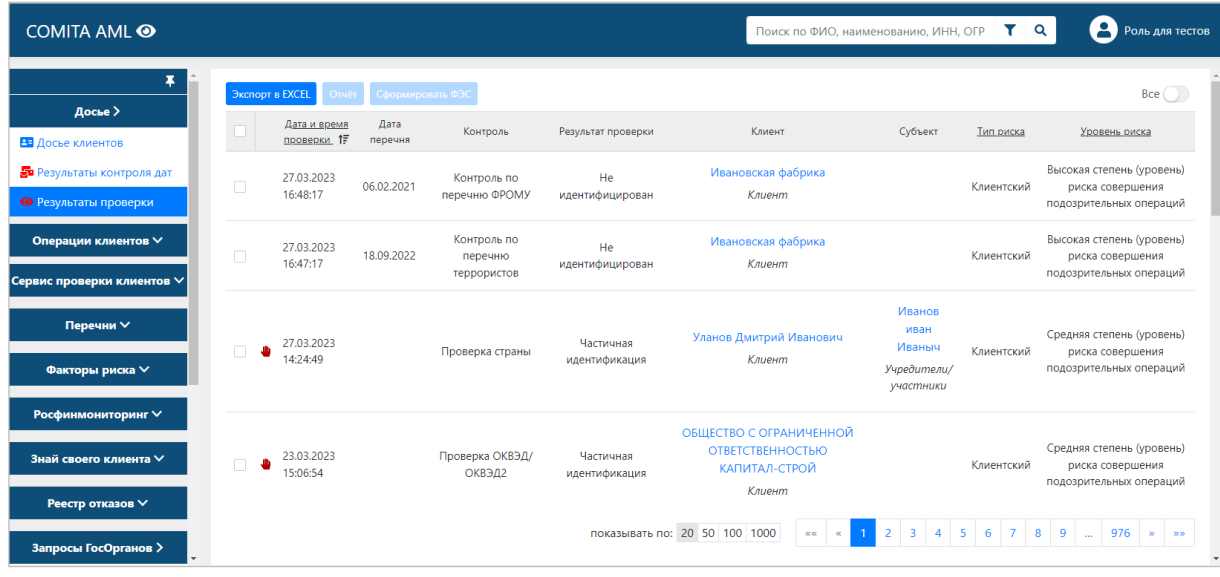

Результаты проверки, требующие решения, отмечены значком

#### *Для обработки результата проверки*

Выделите результат проверки в таблице и откройте его двойным щелчком.

Откроется окно *«Просмотр результата проверки»*.

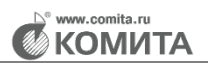

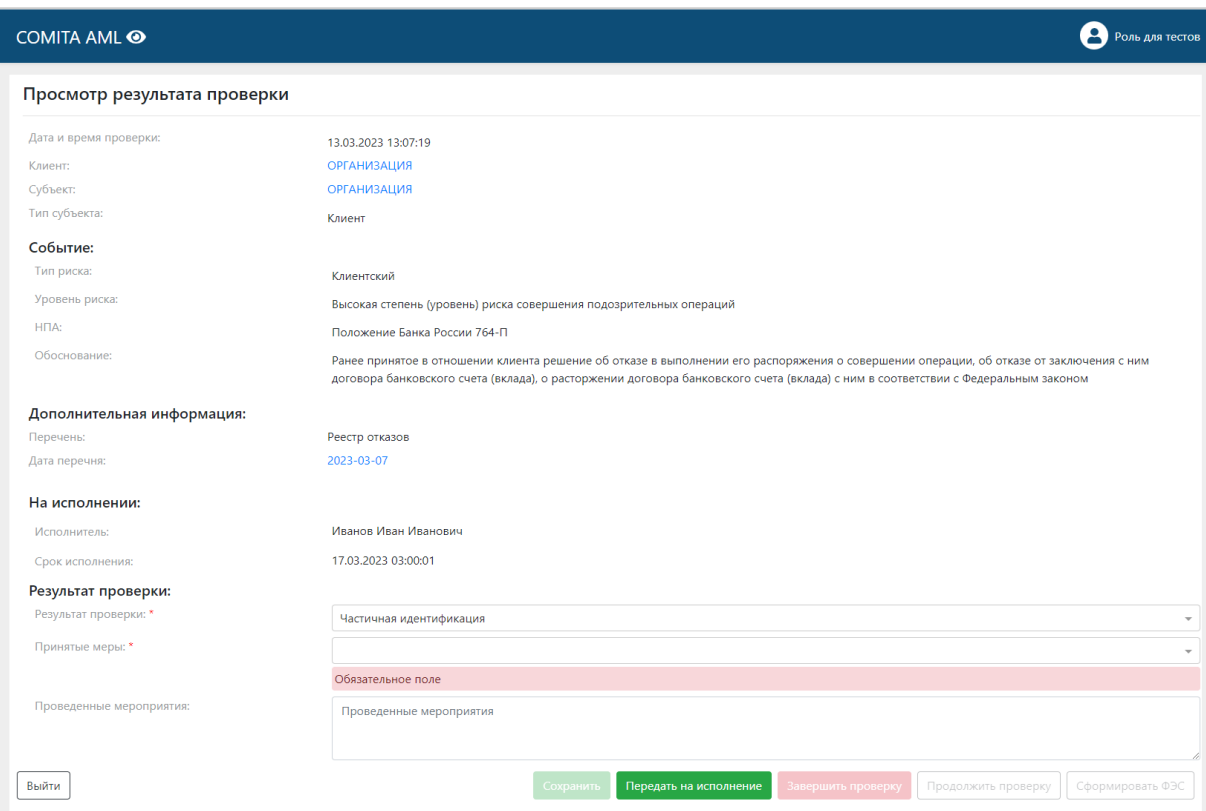

Из окна просмотра результата проверки можно:

- − перейти к просмотру досье клиента (по ссылке в поле **Клиент**) или связанного с ним лица (по ссылке в поле **Субъект**);
- − перейти к просмотру перечня, по которому проводилась проверка (по ссылке в поле **Дата перечня**);
- − [обработать](#page-22-0) результат проверки или [передать](#page-22-1) обработку результата проверки досье на исполнение другому сотруднику;
- − сформировать ФЭС на основе результата проверки;
- − указать проведенные мероприятия, принятые меры;
- − завершить или возобновить проверку.

<span id="page-22-0"></span>Если обработка результата проверки проводится самостоятельно, в поле **Принятые меры** выберите тип информации для сведений, представляемых в уполномоченный орган или укажите отсутствие необходимости его создания, внесите описание выполненных действий в поле **Проведенные мероприятия**. При необходимости измените вручную значение в поле **Результат проверки**. Нажмите на кнопку **Сохранить**.

<span id="page-22-1"></span>Если обработать результат проверки должен другой сотрудник, нажмите на кнопку **Передать на исполнение**. Откроется окно *«Передать на исполнение»*.

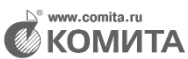

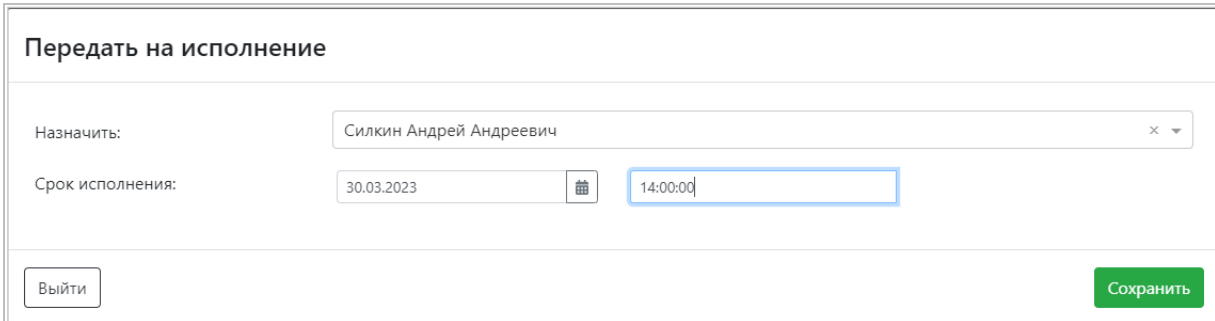

Выберите из списка ответственного сотрудника и установите срок (дату и время) исполнения. Нажмите на кнопку **Сохранить**. В результате исполнителю будет отправлено уведомление.

Для формирования сообщения на основе результата проверки нажмите на кнопку **Сформировать ФЭС**.

Если все нужные мероприятия проведены, нажмите на кнопку **Завершить проверку**. Поля станут недоступны для заполнения. В результате для данного события

значок в таблице будет снят.

Если завершенную проверку нужно возобновить, нажмите на кнопку **Продолжить проверку**.

Для закрытия окна нажмите на кнопку **Выйти**.

# <span id="page-23-0"></span>**3.3 Раздел Операции клиентов**

Раздел **Операции клиентов** содержит два подраздела:

− **[Операции](#page-23-1) клиентов** – список операций клиентов;

− **[Результаты анализа операций](#page-26-0)** – список результатов выявленных в деятельности клиента операций, подлежащих обязательному контролю, и операций, в отношении которых возникают подозрения, что они осуществляются в целях легализации (отмывания) доходов, полученных преступным путем, или финансирования терроризма.

### <span id="page-23-1"></span>**3.3.1 Операции клиентов**

Подраздел **Операции клиентов** содержит список финансовых операций клиентов. Операции импортируются в систему в рамках интеграции с автоматизированными системами организации. Возможен импорт операций клиентов вручную.

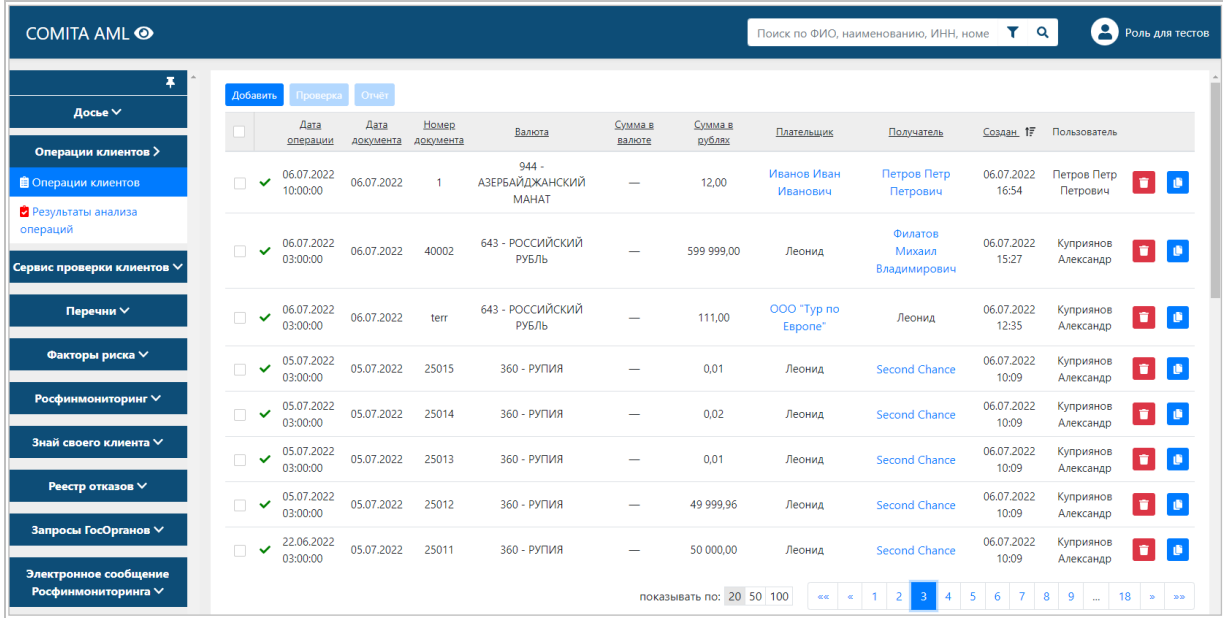

Со страницы списка операций можно:

− Осуществить простой или расширенный поиск операции по ее заданным параметрам или данным клиента (клиентов);

<span id="page-24-0"></span>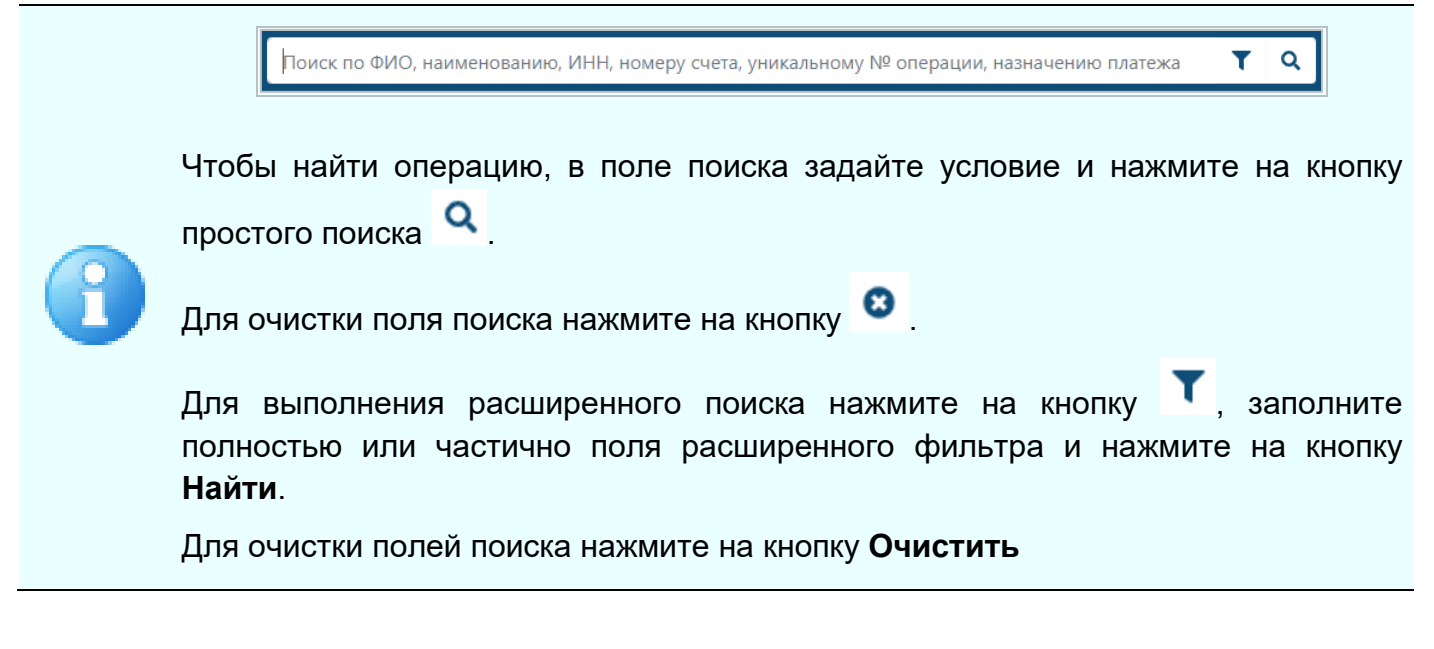

- − Добавить операцию (с помощью кнопки **Добавить** над таблицей операций);
- − Просмотреть информацию об операции;
- − Перейти к просмотру досье клиентов участников операции;
- − Удалить операцию (с помощью кнопки В строке операции);
- Провести [проверку](#page-26-1) выбранных операций по факторам риска (с помощью кнопки **Проверка**);

− Создать отчет по результатам проверки (с помощью кнопки **Отчет**).

#### *Для просмотра информации об операции*

Выделите операцию в таблице и откройте ее двойным щелчком.

Откроется окно *«Информация об операции»*.

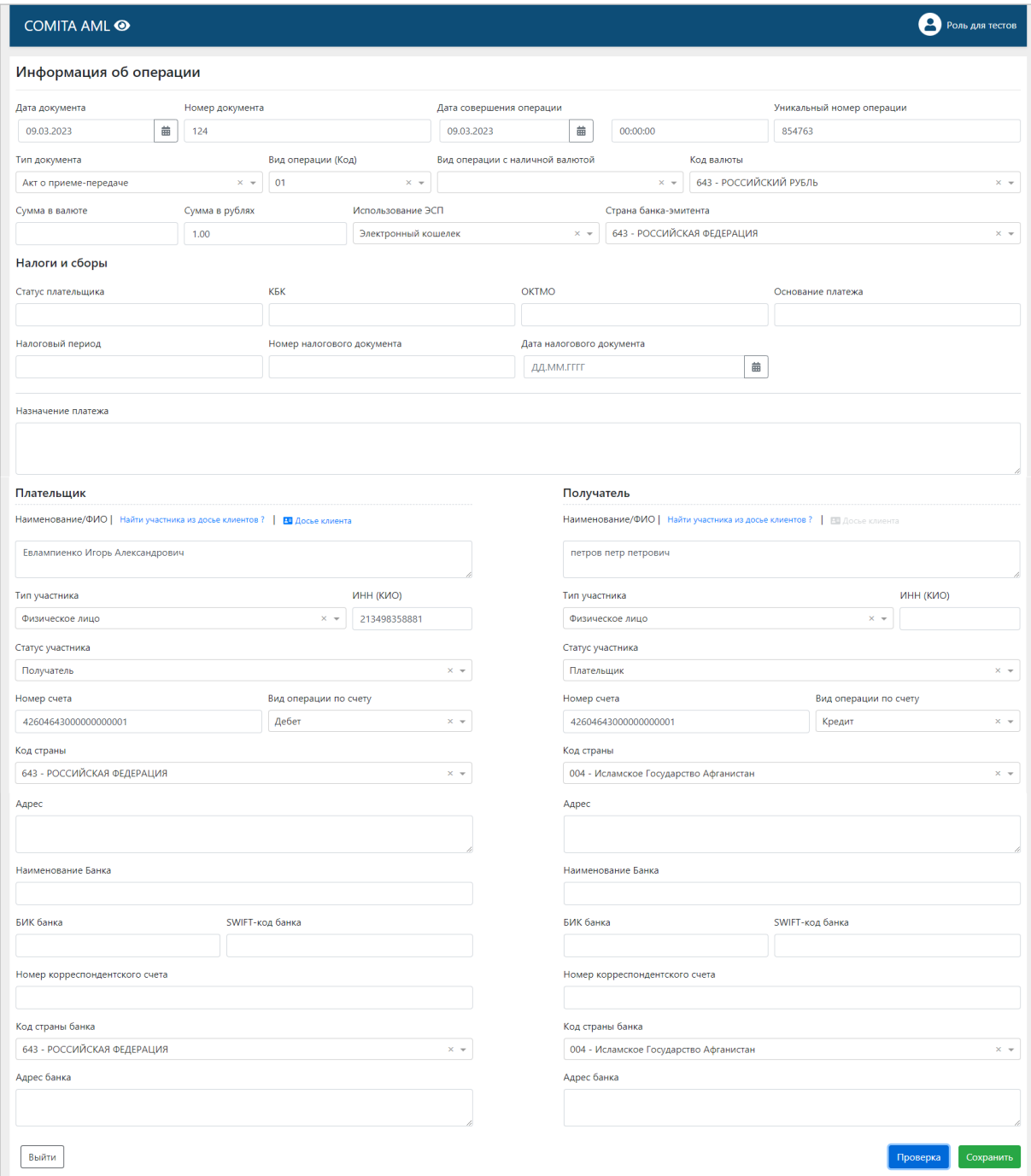

Из окна просмотра информации об операции можно:

− выполнить проверку операции по факторам риска.

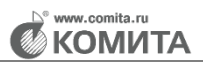

 $\times$ 

<span id="page-26-1"></span>Для проверки операции по заданным в системе факторам риска нажмите на кнопку **Проверка**.

При отсутствии соответствий будет выведено сообщение:

А Соответствий по факторам риска не обнаружено Х

Если при проверке найдены соответствия, будет выведено сообщение:

А Найдено 2 соответствий. С результатами анализа можно ознакомится в разделе "Результаты анализа операции"

Перейдите по ссылке в указанный раздел, выполните поиск операции клиента по списку и просмотрите результаты проверки

Для закрытия окна нажмите на кнопку **Выйти**.

#### <span id="page-26-0"></span>**3.3.2 Результаты анализа операций**

Подраздел **Результаты анализа операций** содержит список результатов проверок операций клиентов по кодам операций, подлежащих обязательному контролю и кодам вида признака операций, в отношении которых возникают подозрения, что они осуществляются в целях легализации (отмывания) доходов, полученных преступным путем, или финансирования терроризма.

Список результатов можно просмотреть в одном из двух режимов (устанавливается переключателем справа над таблицей):

- − *«Все»* отображаются все результаты анализа операций клиентов;
- − *«Требующие решения»* отображаются только те результаты анализа операций, по которым требуется принять решение и выполнить какие-либо действия [\(обработать](#page-27-0) результаты анализа операции).

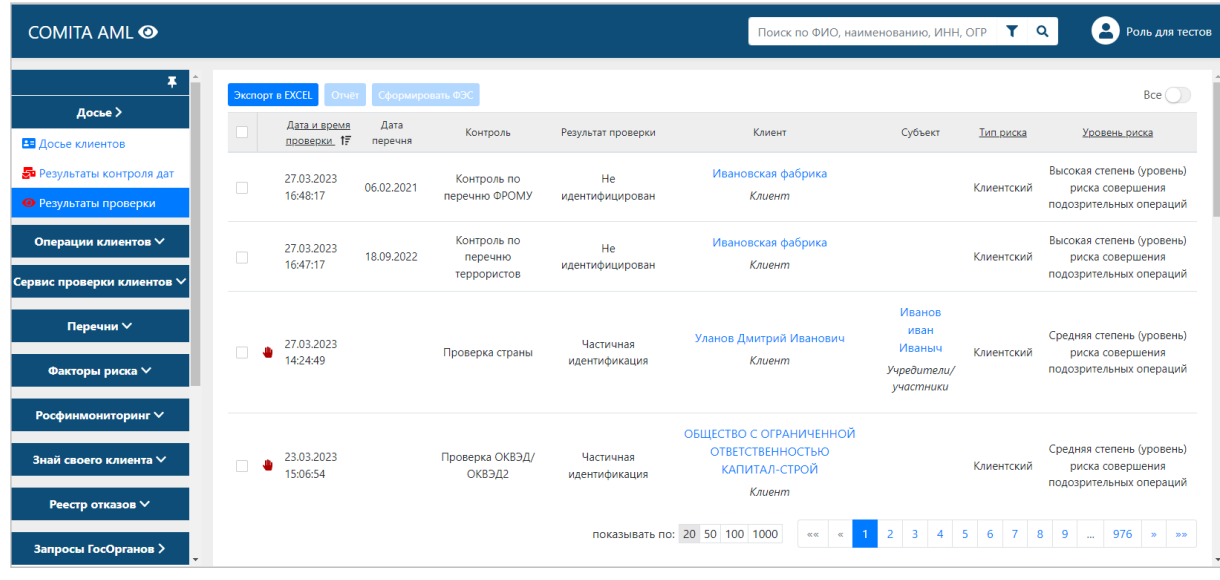

Результаты анализа операций, требующие решения, отмечены значком . Из списка результатов анализа операций можно:

- Осуществить простой или расширенный [поиск](#page-24-0) операции по ее заданным параметрам или данным клиента (клиентов);
- − Выгрузить результаты анализа выбранных операций в XLSX-файл (с помощью кнопки **Экспорт в Excel** над таблицей результатов анализа операций);

Если операции не выбраны, то в XLSX-файл будут сохранены первые 1000 записей из таблицы

- − Перейти к просмотру досье клиента участника операции или к просмотру информации об операции;
- − Создать отчет по результатам анализа (с помощью кнопки **Отчет**);
- − Создать сообщение в уполномоченный орган на основе результатов анализа (с помощью кнопки **Сформировать ФЭС**).

#### <span id="page-27-0"></span>*Для обработки результата анализа операции*

Выделите результат анализа операции в таблице и откройте его двойным щелчком.

Откроется окно *«Просмотр результата анализа операции»*.

**KUVVIN** 

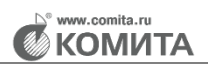

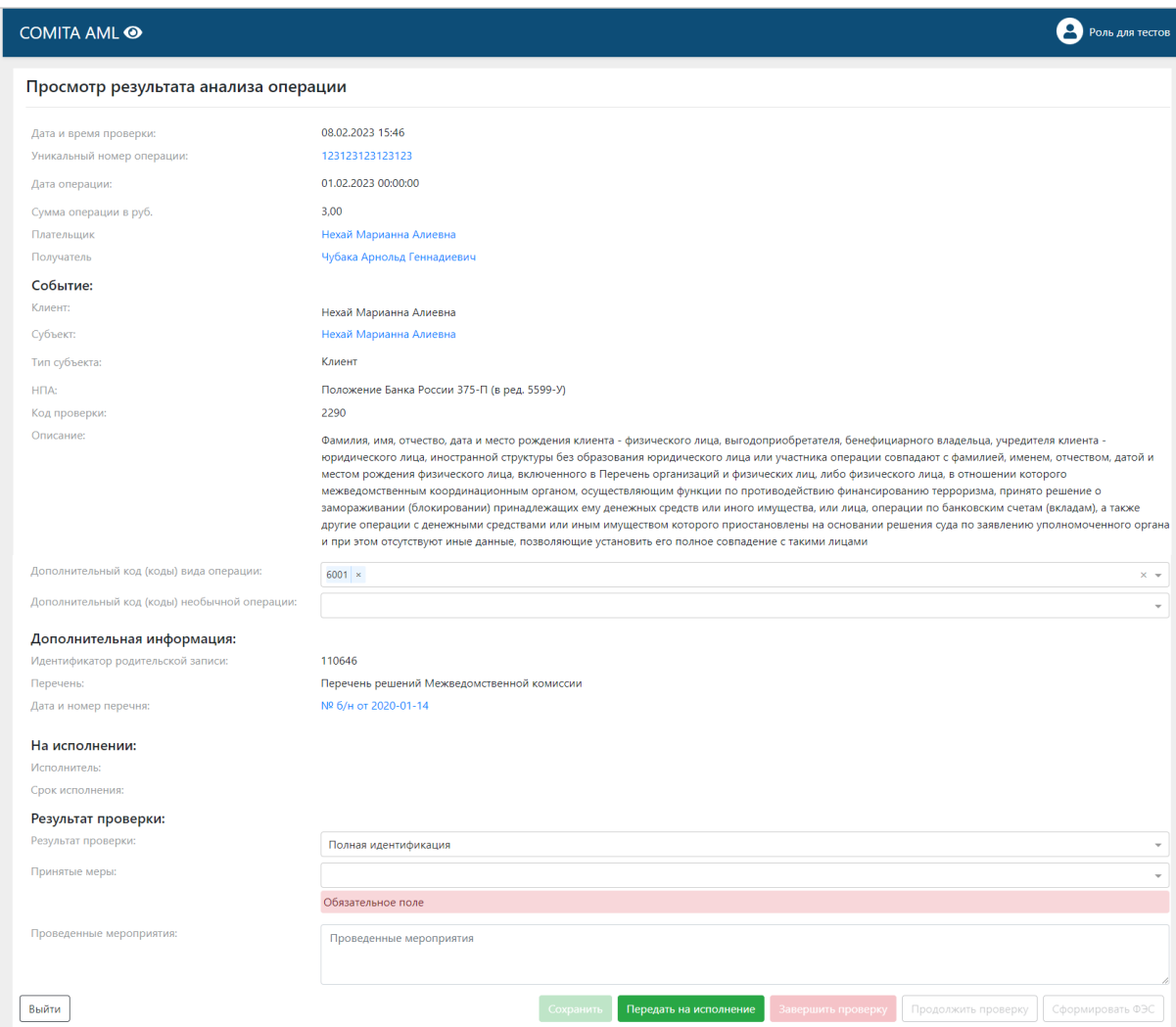

Из окна просмотра результата анализа операции можно:

- − перейти к просмотру информации об операции (по ссылке в поле **Уникальный номер операции**);
- − перейти к просмотру досье клиента (по ссылке в поле **Плательщик** или в поле **Получатель**) или связанного с ним лица (по ссылке в поле **Субъект**);
- − перейти к просмотру перечня, по которому проводилась проверка (по ссылке в поле **Дата и номер перечня**) в случае нахождения клиента или связанного с ним лица в перечне;
- − [обработать](#page-28-0) результат анализа операции или [передать](#page-29-2) обработку результата анализа операции на исполнение другому сотруднику;
- − сформировать ФЭС на основе результата анализа операции;
- − указать проведенные мероприятия, принятые меры;
- <span id="page-28-0"></span>− завершить или возобновить проверку.

Если обработка результата анализа операции проводится самостоятельно, в поле

**Принятые меры** выберите тип информации для сведений, представляемых в уполномоченный орган или укажите отсутствие необходимости его создания, внесите описание выполненных действий в поле **Проведенные мероприятия**. При необходимости измените вручную значение в поле **Результат проверки**. Нажмите на кнопку **Сохранить**.

<span id="page-29-2"></span>Если обработать результат анализа операции должен другой сотрудник, нажмите на кнопку **Передать на исполнение**. Откроется окно *«Передать на исполнение»*.

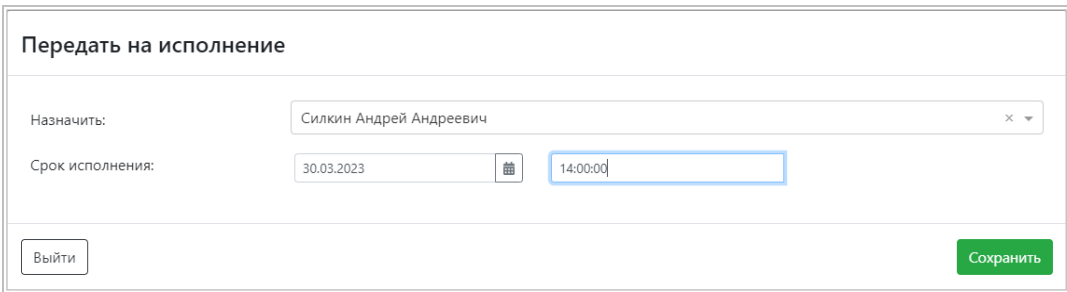

Выберите из списка ответственного сотрудника и установите срок (дату и время) исполнения. Нажмите на кнопку **Сохранить**. В результате исполнителю будет отправлено уведомление.

Для формирования сообщения на основе результата анализа операции нажмите на кнопку **Сформировать ФЭС**.

Если все нужные мероприятия проведены, нажмите на кнопку **Завершить проверку**. Поля станут недоступны для заполнения. В результате для данного события

значок в таблице будет снят.

Если завершенную проверку нужно возобновить, нажмите на кнопку **Продолжить проверку**.

Для закрытия окна нажмите на кнопку **Выйти**.

# <span id="page-29-0"></span>**3.4 Раздел Сервис проверки клиентов**

Раздел **Сервис проверки клиентов** содержит один подраздел:

<span id="page-29-1"></span>− **Проверка по перечням** – панель расширенного поиска для настройки проверки досье клиентов по перечням, интегрированным в систему.

### **3.4.1 Проверка по перечням**

Подраздел **Проверка по перечням** представляет собой панель расширенного

поиска для настройки параметров клиента и источников информации (перечней), по которым проводится проверка досье клиентов.

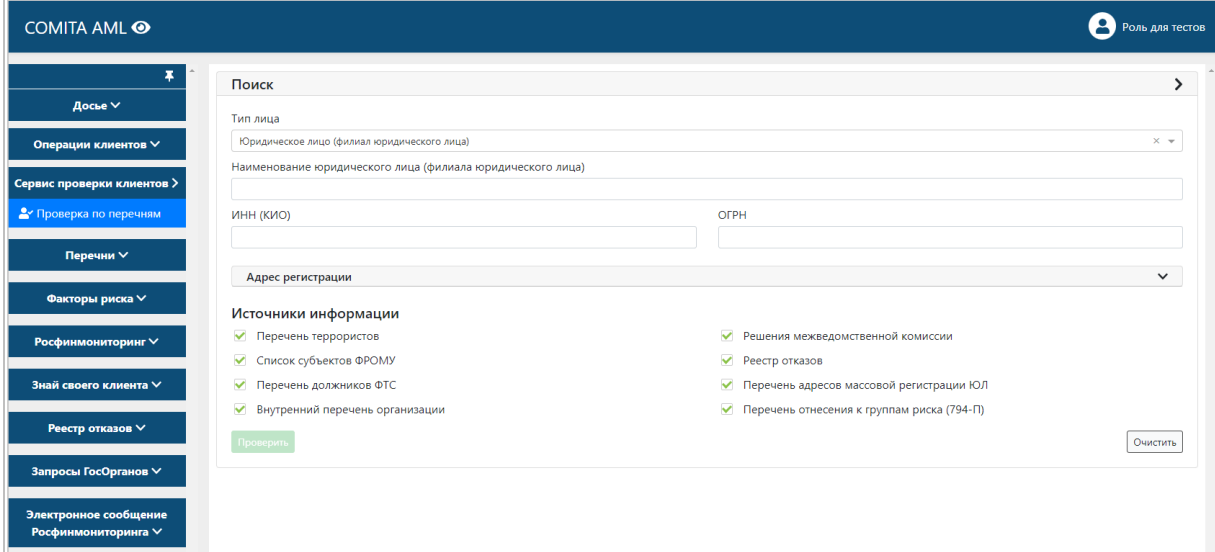

Для настройки параметров поиска по перечням выберите тип клиента из списка поля **Тип лица**:

- − Юридическое лицо (филиал юридического лица);
- − Физическое лицо;
- − Индивидуальный предприниматель;
- − Физическое лицо, занимающееся частной практикой;
- − Иностранная структура без образования юридического лица).

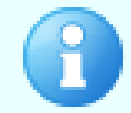

Остальные поля данных клиента и список перечней, по которым возможно проведение проверки, отображаются в зависимости от выбранного типа лица

Внесите в поля данные из тех досье клиентов, которые нужно проверить по

перечням.

Например, для юридического лица (филиала) можно указать, полностью или частично:

- − Наименование юридического лица (филиал юридического лица),
- − ИНН (КИО);
- − ОГРН;
- Адрес регистрации (можно ввести данные в поля вручную или поиском по ссылке Найти адрес в справочнике ФИАС).

Установите флажки в тех полях перечней, по которому нужно провести поиск соответствий досье клиентов.

Нажмите на кнопку **Проверить**.

Будут выведены результаты проверки в виде таблицы соответствий по каждому из перечней, либо указано, что соответствий не выявлено.

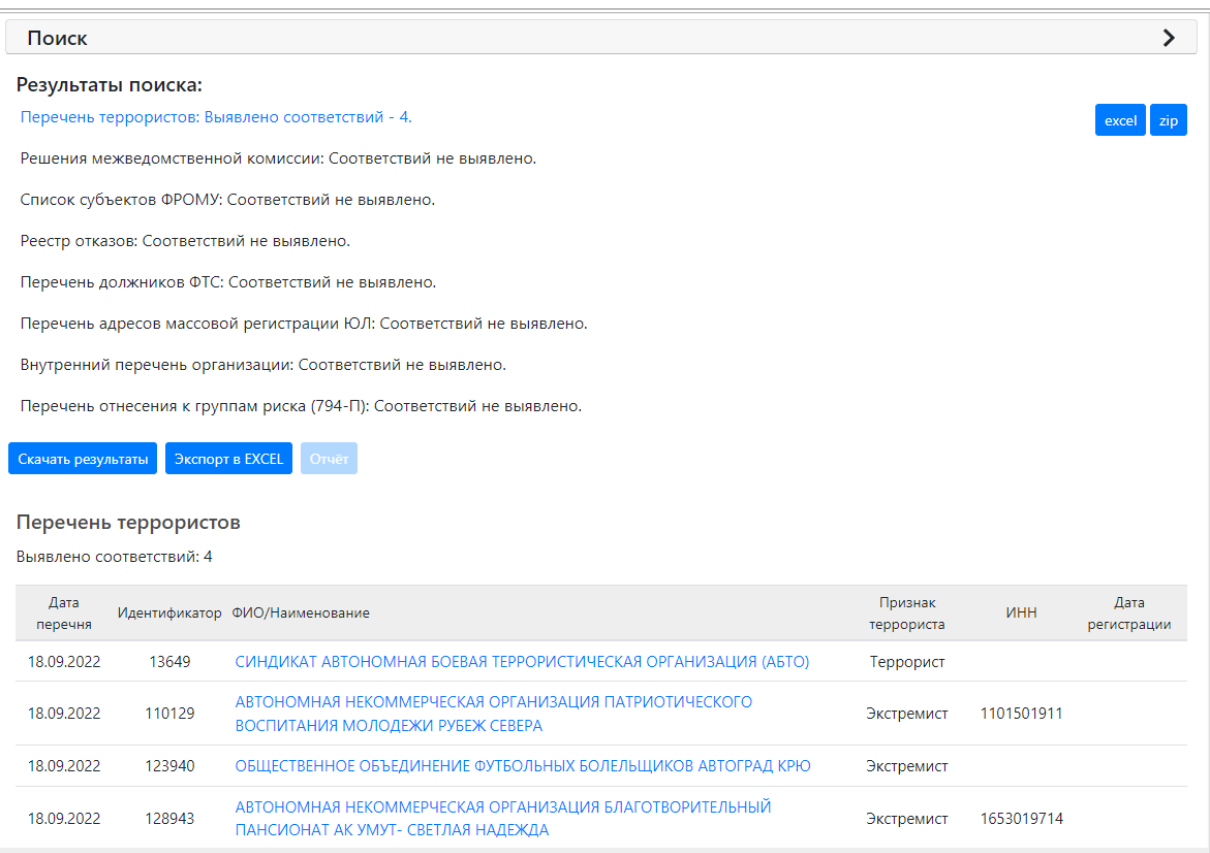

Из таблицы результатов можно по ссылке из поля **ФИО/Наименование** открыть окно *«Информация о субъекте»*.

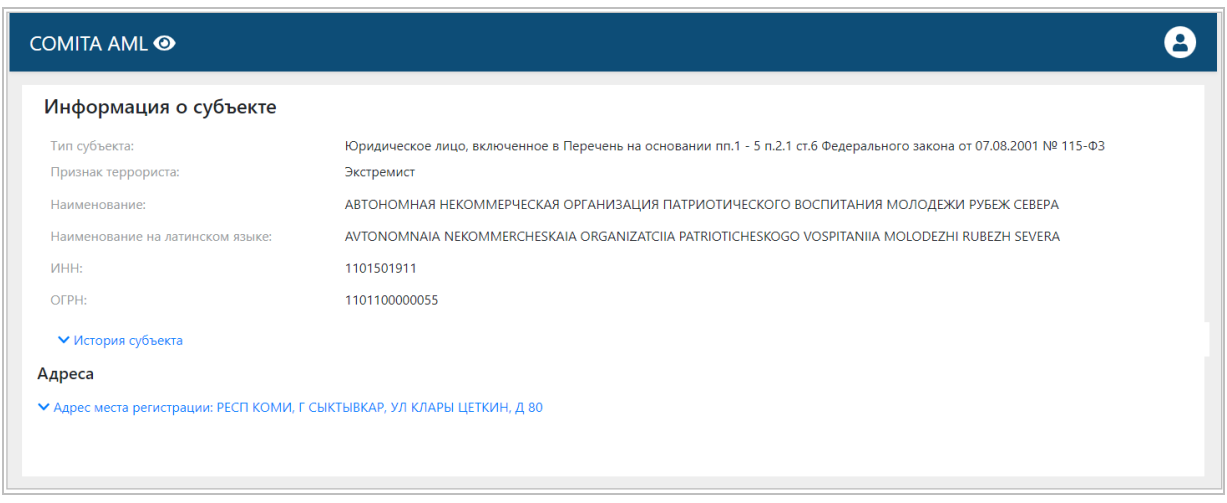

По результатам проверки можно:

- − Создать ZIP-архив результатов проверки (с помощью кнопки **Скачать результаты**). ZIP-архив будет содержать XML-файлы с результатами;
- − Скачать XLSX-файл результатов проверки (с помощью кнопки **Экспорт в Excel**).
- − Создать отчет по результатам проверки (с помощью кнопки **Отчет**).

Перед проведением новой проверки для очистки формы поиска нажмите на кнопку **Очистить**.

# <span id="page-32-0"></span>**3.5 Раздел Перечни**

Раздел **Перечни** содержит установленные в систему перечни, на соответствие которым проводятся проверки досье клиентов:

- − Перечень террористов;
- − Перечень ФРОМУ;
- − Перечень МВК;
- − Реестр отказов;
- − Внутренний перечень организации;
- − Перечень отнесения к группам риска (794-П);
- − Перечень массовых руководителей ЮЛ;
- − Перечень массовых учредителей ЮЛ;
- − Перечень адресов массовой регистрации ЮЛ;
- − Перечень должников ФТС;
- − Перечень недействительных паспортов,

а также перечни, которые используются в качестве справочников для осуществления проверок операций клиентов:

- − Платежные карты иностранных банков;
- − Перечень иностранных государств (код 5016).

Обновление каждого из перечней проводится путем загрузки новой версии перечня при помощи кнопки **Импорт**, расположенной над таблицей файлов перечня. Перечни, интегрированные в систему, получены из официальных источников (ЦБ РФ, РФМ, ФНС и т.д.), за исключением внутреннего перечня организации, который составляется непосредственно в организации по собственным критериям.

Знаком  $\mathbf{V}$  в таблице отмечен действующий вариант перечня (последний из

импортированных файлов).

Списки файлов перечней в подразделах позволяют вести проверку клиентов по любой из версий файлов перечней. Полученные результаты проверки досье клиентов отображаются в подразделе [Результаты проверки](#page-21-0).

### <span id="page-33-0"></span>**3.5.1 Перечень террористов**

Подраздел **Перечень террористов** содержит список версий файла с перечнем организаций и физических лиц, в отношении которых имеются сведения об их причастности к экстремистской деятельности или терроризму. Перечень может быть получен организацией из Росфинмониторинга через ЛК на его официальном сайте.

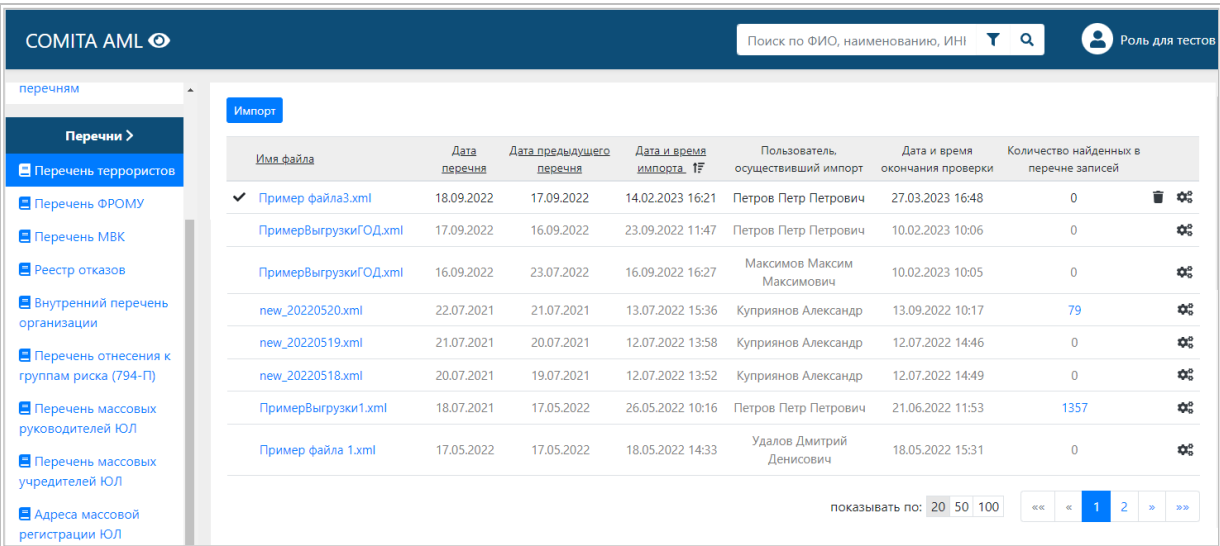

Со страницы списка файлов перечня террористов можно:

- − осуществить простой поиск клиента в действующем перечне по его данным: ФИО, наименование организации, ИНН, а также расширенный поиск;
- − перейти к [просмотру](#page-34-1) записей выбранного перечня;
- выполнить проверку досье клиентов по выбранному перечню (с помощью кнопки  $\|$   $\clubsuit$ ; строке файла перечня);
- − перейти к [результатам проверки](#page-21-0) досье клиентов по выбранному перечню (по ссылке в столбце **Количество найденных в перечне записей**);
- − удалить строку с записью последнего из импортированных файлов перечня (с помощью кнопки  $\boxed{\blacksquare}$  в его строке при условии, что проверка по этому перечню не осуществлялась или результаты проверки по перечню отсутствуют).

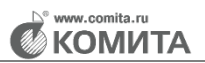

<span id="page-34-1"></span>Для просмотра записей выбранного файла перечня террористов перейдите по ссылке в столбце **Имя файла**.

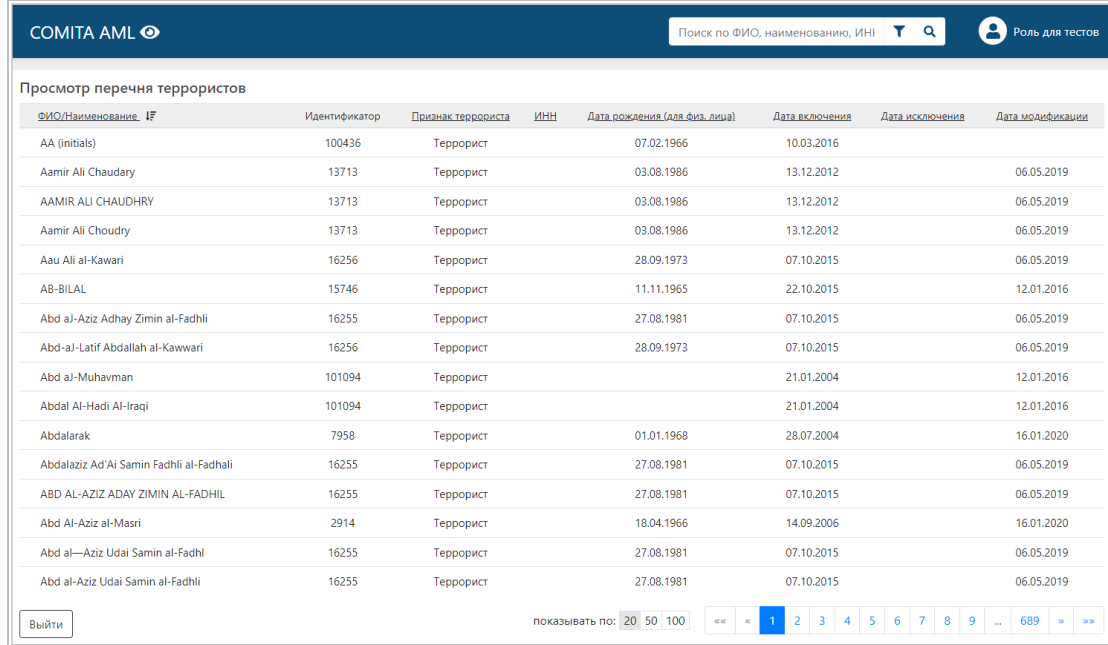

## <span id="page-34-0"></span>**3.5.2 Перечень ФРОМУ**

Подраздел **Перечень ФРОМУ** содержит список версий файла с перечнем организаций и физических лиц, связанных с терроризмом или с распространением оружия массового уничтожения. Перечень составляется в соответствии с решениями Совета безопасности ООН.

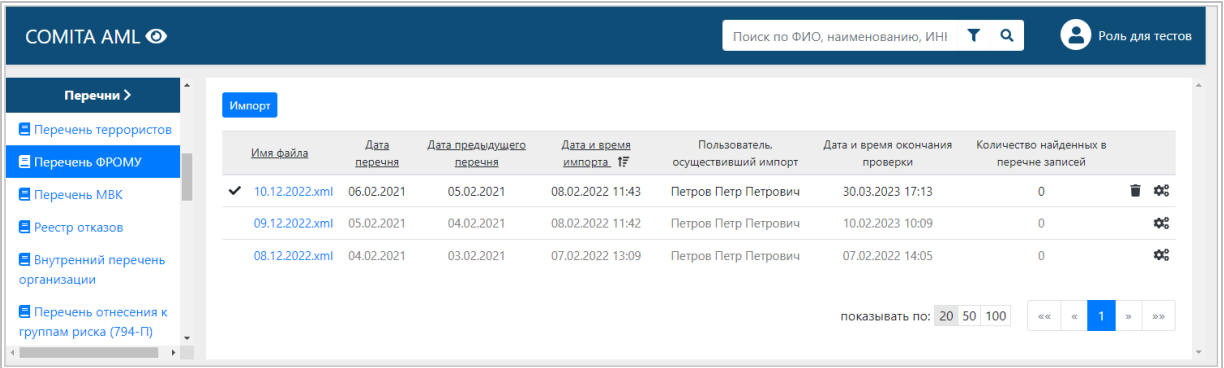

Со страницы списка файлов перечня ФРОМУ можно:

- − осуществить простой поиск клиента в действующем перечне по его данным: ФИО, наименование организации, ИНН, а также расширенный поиск;
- − перейти к [просмотру](#page-35-1) записей выбранного перечня,
- − осуществить проверку досье клиентов по выбранному перечню (с помощью кнопки  $\vert$ в строке файла перечня),
- − перейти к [результатам проверки](#page-21-0) досье клиентов по выбранному перечню (по ссылке в столбце **Количество найденных в перечне записей**);
- − удалить строку с записью последнего из импортированных файлов перечня (с помощью кнопки  $\boxed{\blacksquare}$  в его строке при условии, что проверка по этому перечню не осуществлялась или результаты проверки по перечню отсутствуют).

<span id="page-35-1"></span>Для просмотра записей выбранного файла перечня ФРОМУ перейдите по ссылке в столбце **Имя файла**.

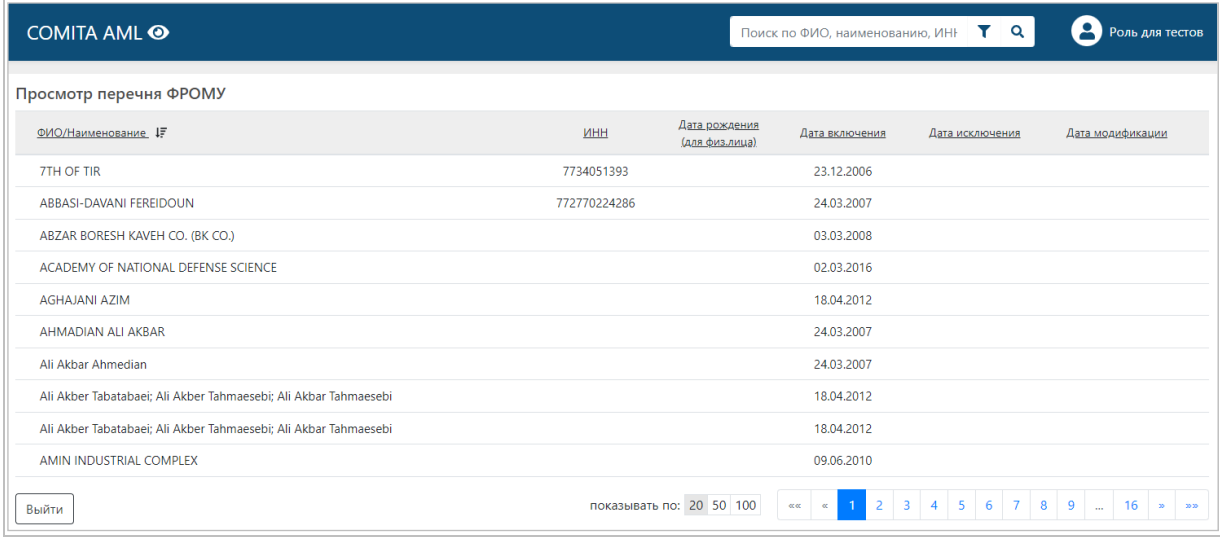

## **3.5.3 Перечень МВК**

<span id="page-35-0"></span>Подраздел **Перечень МВК** содержит список версий файла с переченем решений Межведомственной комиссии по противодействию финансированию терроризма (МВК).

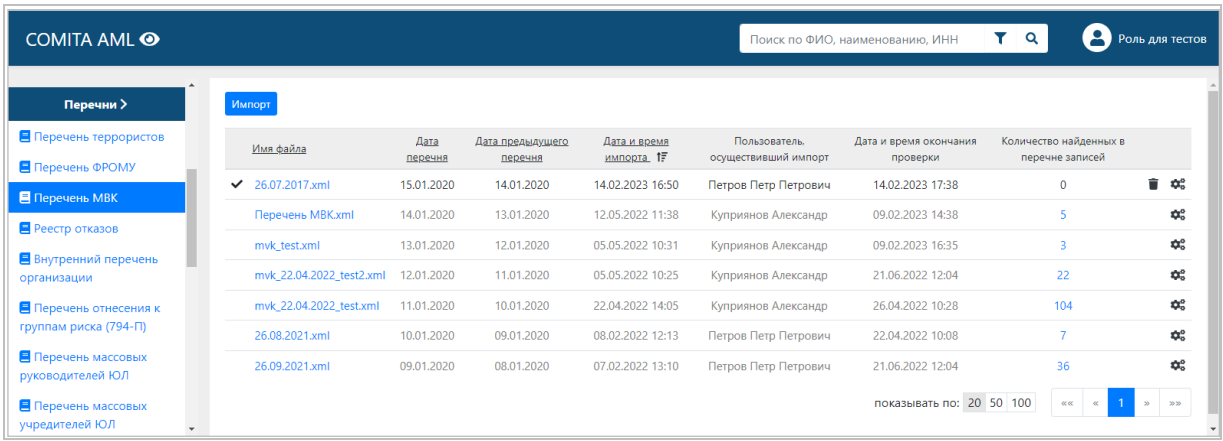

Со страницы списка файлов перечня МВК можно:

- − осуществить простой поиск клиента в действующем перечне по его данным: ФИО, наименование организации, ИНН, а также расширенный поиск;
- − перейти к [просмотру](#page-34-1) записей выбранного перечня,
- − осуществить проверку досье клиентов по выбранному перечню (с помощью кнопки

в строке файла перечня),

- − перейти к [результатам проверки](#page-21-0) досье клиентов по выбранному перечню (по ссылке в столбце **Количество найденных в перечне записей**);
- − удалить строку с записью последнего из импортированных файлов перечня (с

помощью кнопки  $\boxed{\blacksquare}$  в его строке при условии, что проверка по этому перечню не осуществлялась или результаты проверки по перечню отсутствуют).

Для просмотра записей выбранного файла перечня Межведомственной комиссии перейдите по ссылке в столбце **Имя файла**.

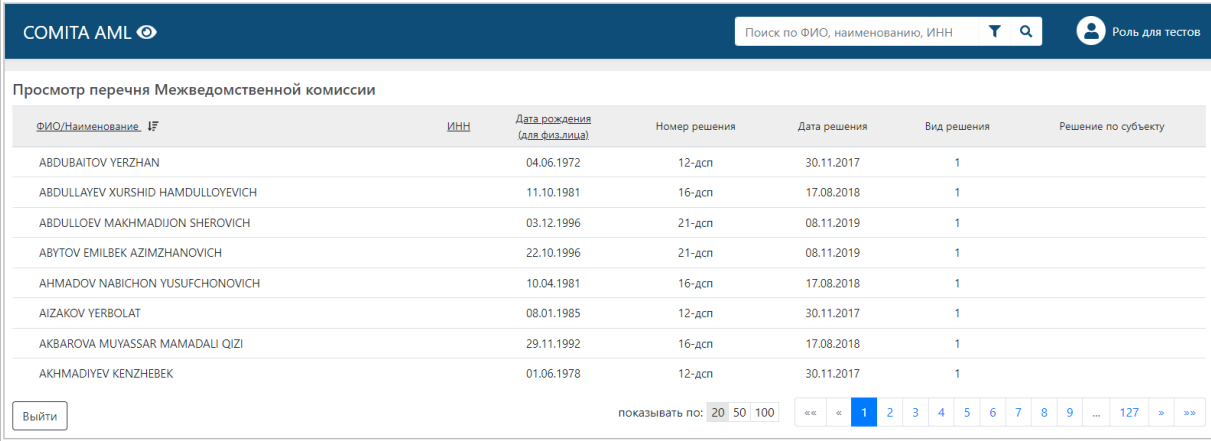

### <span id="page-36-0"></span>**3.5.4 Реестр отказов**

Подраздел **Реестр отказов** содержит список версий файлов перечня Реестр отказов, полученных из ЦБ РФ.

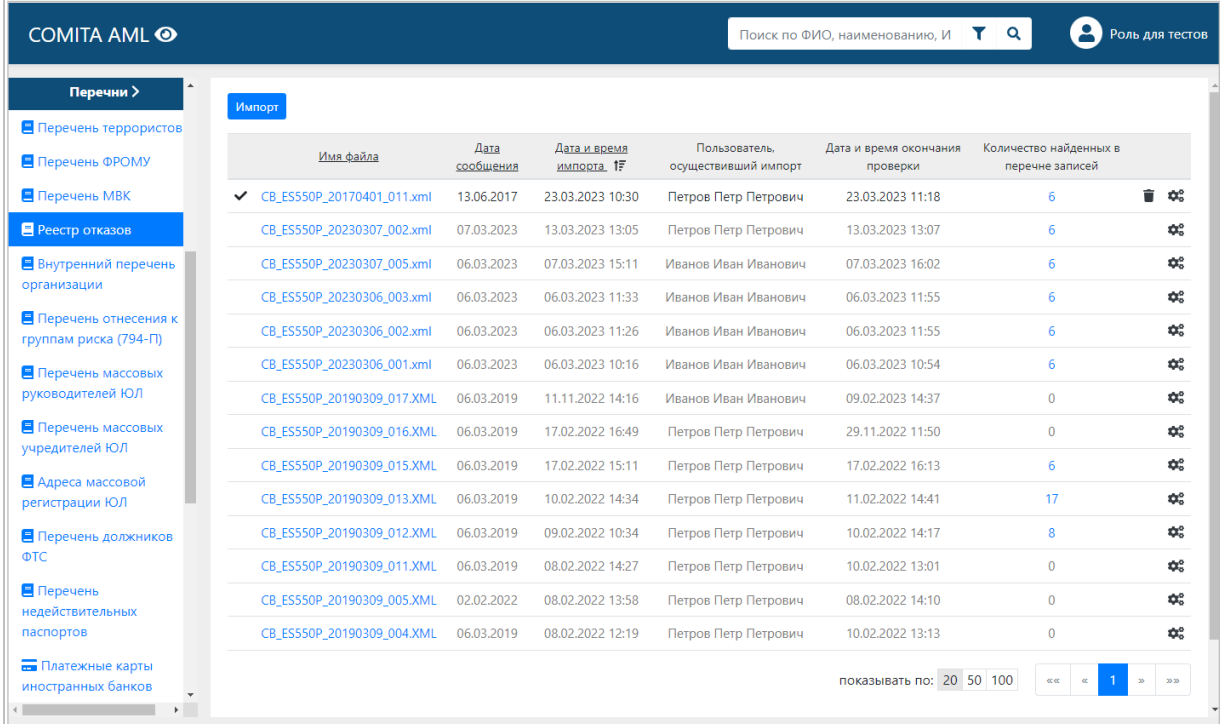

Со страницы списка файлов реестра отказов можно:

- − осуществить простой поиск клиента в действующем перечне по его данным: ФИО, наименование организации, ИНН, а также расширенный поиск;
- − перейти к [просмотру](#page-37-0) записей реестра отказов,
- − выполнить проверку досье клиентов по перечню (с помощью кнопки  $\mathbf{Q}^{\mathsf{S}}$  в строке файла перечня),
- − перейти к [результатам проверки](#page-21-0) досье клиентов по перечню (по ссылке в столбце **Количество найденных в перечне записей**);
- удалить последний из импортированных файлов перечня (с помощью кнопки  $\lfloor \blacksquare \rfloor$ в его строке при условии, что проверка по этому перечню не осуществлялась или результаты проверки по перечню отсутствуют).

<span id="page-37-0"></span>Для просмотра записей выбранного файла реестра отказов перейдите по ссылке в столбце **Имя файла**.

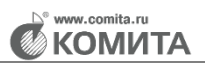

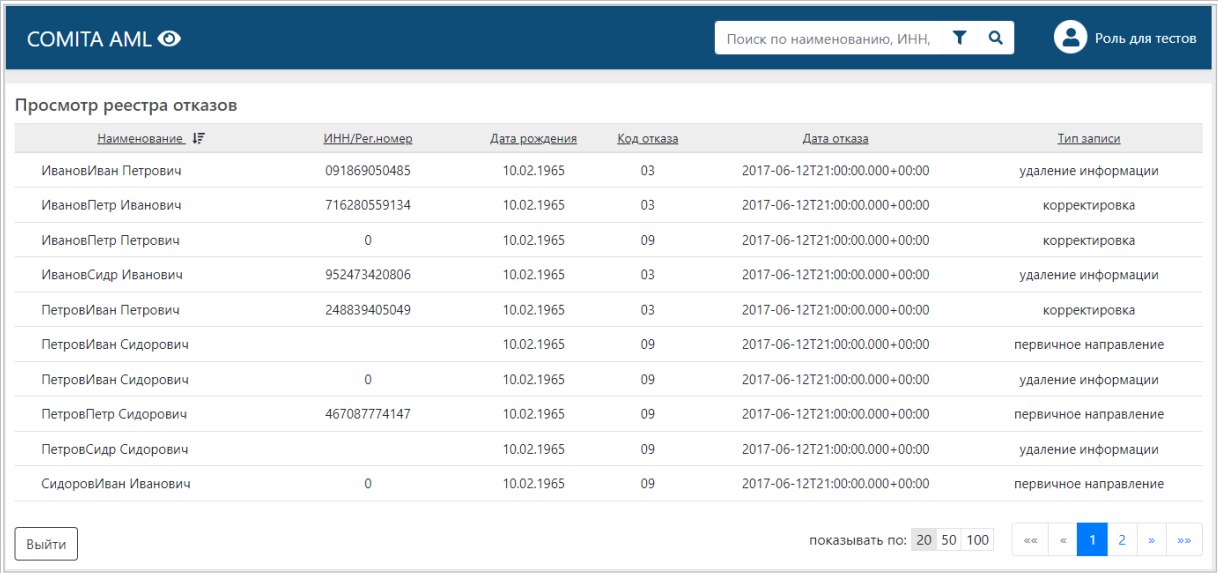

## <span id="page-38-0"></span>**3.5.5 Внутренний перечень организации**

Подраздел **Внутренний перечень организации** содержит список организаций и физических лиц, составленный в организации по собственным критериям в соответствии с её внутренними нормативными документами.

<span id="page-38-1"></span>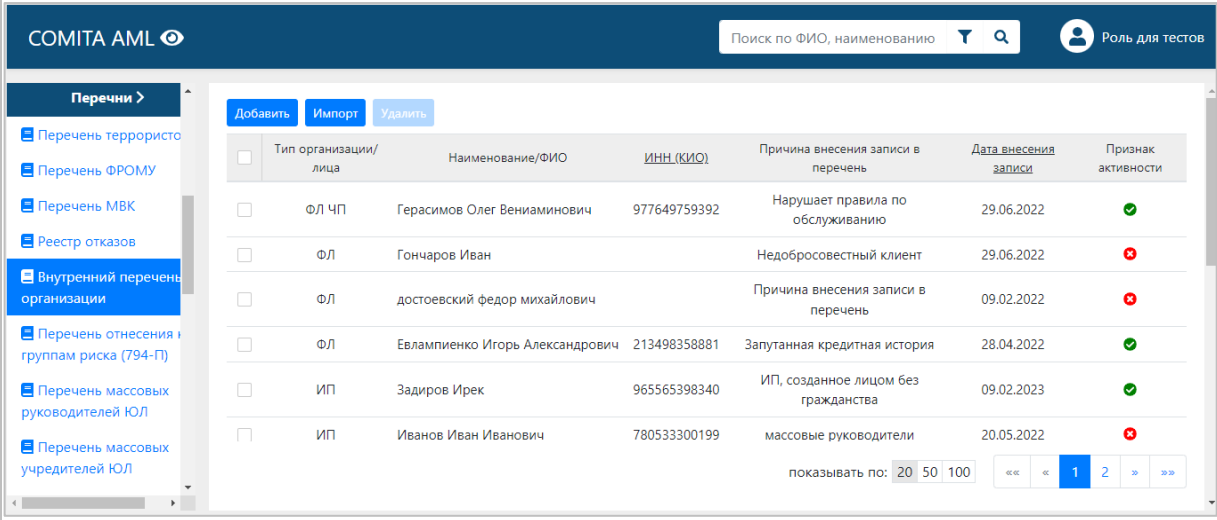

Со страницы внутреннего перечня организации можно:

- − осуществить простой поиск организации или физического лица в перечне по его данным: ФИО, наименование организации, ИНН, СНИЛС, а также расширенный поиск;
- − [добавить](#page-39-0) организацию или физическое лицо в перечень (с помощью кнопки **Добавить** над таблицей либо путем импорта XML-файла с данными – с помощью кнопки **Импорт**);
- − просмотреть и [отредактировать](#page-40-1) информацию;

**KOMN** 

− удалить выбранноую организацию или физическое лицо из перечня (с помощью кнопки **Удалить** над таблицей).

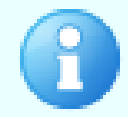

При проверке по перечню поиск соответствий ведется только среди тех лиц, в карточках которых установлен признак *«Активна»*

#### <span id="page-39-0"></span>*Для добавления в перечень*

Нажмите на кнопку **Добавить**.

В открывшемся окне выберите **Тип организации / лица** и заполните остальные открывшиеся поля.

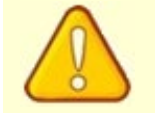

Поля, обозначенные символом \*, обязательны для заполнения

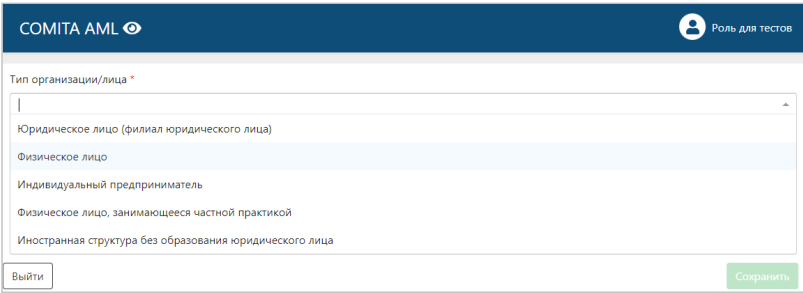

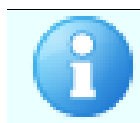

Остальные поля данных отображаются в зависимости от выбранного типа лица

При заполнении полей будет выполнена проверка их заполнения. Ошибочно заполненные и незаполненные обязательные поля будут подсвечены и снабжены подсказками.

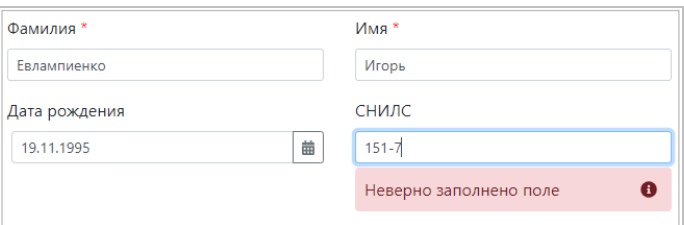

Для сохранения введенных данных нажмите на кнопку **Сохранить**.

Для закрытия карточки нажмите на кнопку **Выйти**.

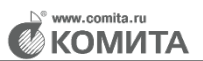

#### <span id="page-40-1"></span>*Для просмотра и редактирования карточки*

Выделите соответствующее лицо [в таблице](#page-38-1) и откройте его карточку двойным щелчком.

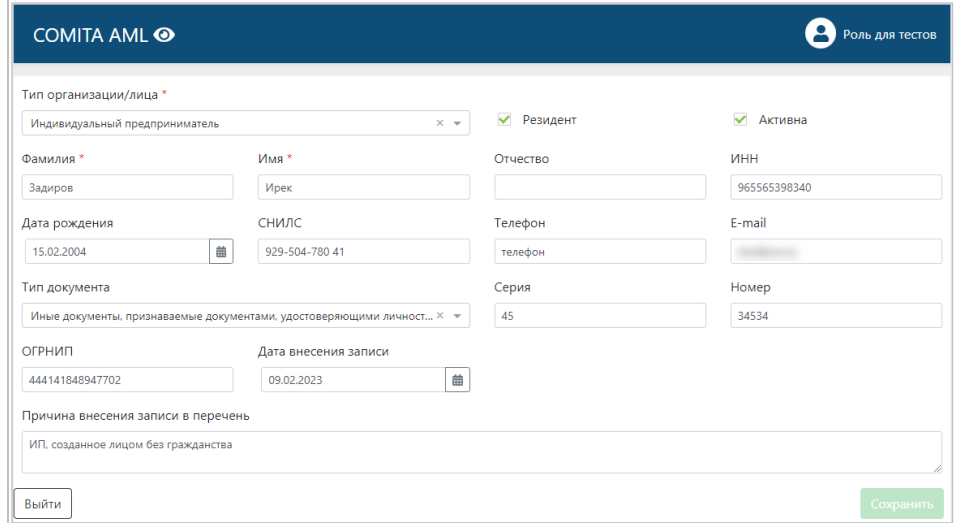

Внесите изменения в требуемые поля карточки и нажмите на кнопку **Сохранить**. Для закрытия карточки нажмите на кнопку **Выйти**.

#### <span id="page-40-0"></span>**3.5.6 Перечень отнесения к группам риска (794-П)**

Подраздел **Перечень отнесения к группам риска** содержит список версий файла с перечнем юридических лиц (за исключением кредитных организаций, государственных органов и органов местного самоуправления) и индивидуальных предпринимателей, отнесенных ЦБ РФ к группам риска совершения подозрительных операций согласно Положению 794-П (реестр рисков). Перечень может быть получен из личного кабинета кредитной организации на сайте Банка России.

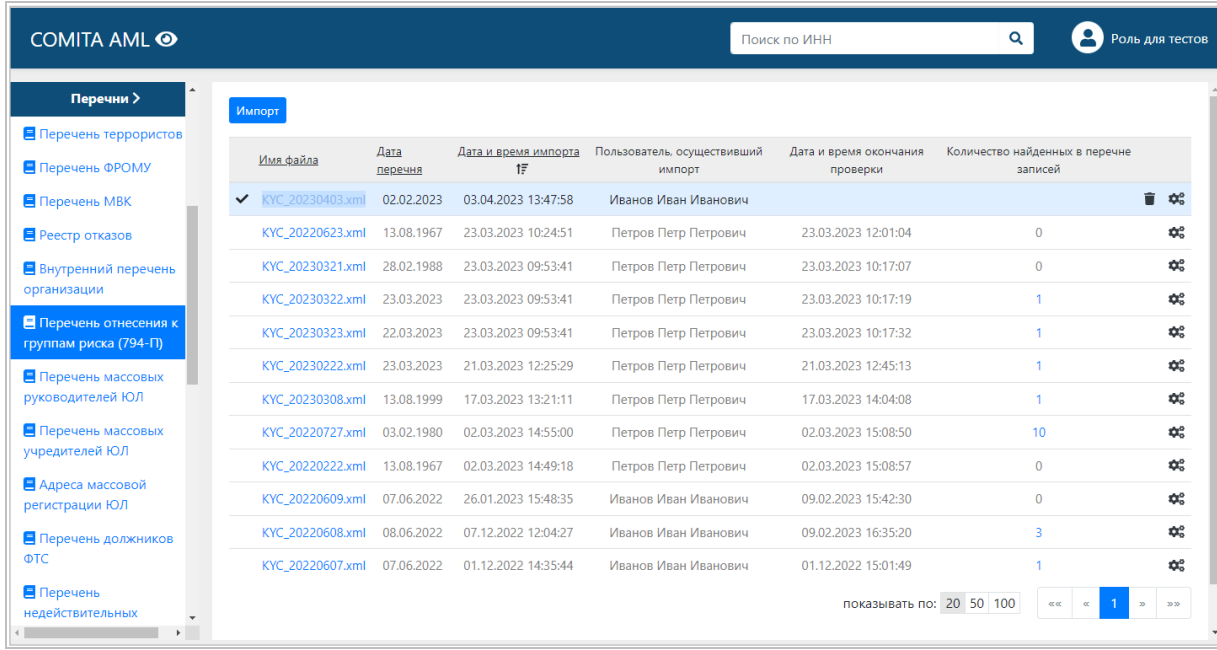

Со страницы списка файлов реестра рисков можно:

- − осуществить поиск юридического лица или индивидуального предпринимателя в действующем перечне по его ИНН;
- − перейти к [просмотру](#page-41-0) записей выбранного перечня,
- выполнить проверку досье клиентов по выбранному перечню (с помощью кнопки  $\| \clubsuit$ строке файла перечня),
- − перейти к [результатам проверки](#page-21-0) досье клиентов по выбранному перечню (по ссылке в столбце **Количество найденных в перечне записей**);
- − удалить строку с записью последнего из импортированных файлов перечня (с помощью кнопки  $\boxed{\blacksquare}$  в его строке при условии, что проверка по этому перечню не осуществлялась или результаты проверки по перечню отсутствуют).

<span id="page-41-0"></span>Для просмотра записей выбранного файла реестра рисков перейдите по ссылке в столбце **Имя файла**.

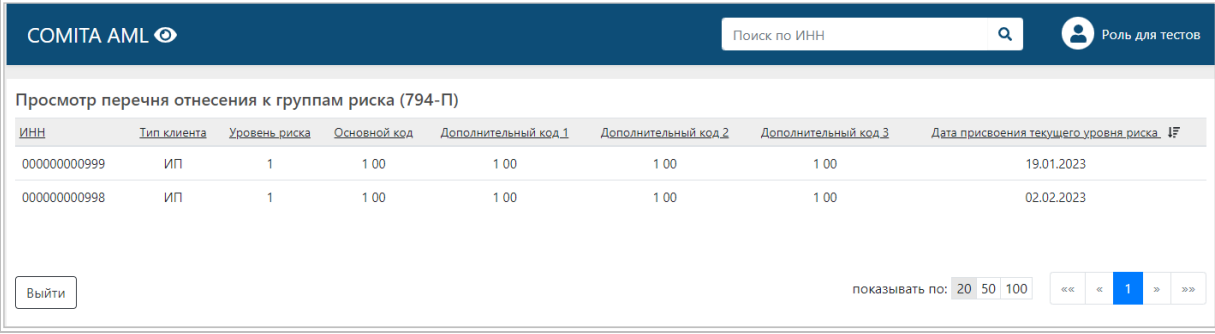

## **3.5.7 Перечень массовых руководителей ЮЛ**

<span id="page-42-0"></span>Подраздел **Перечень массовых руководителей ЮЛ** содержит список версий файла с перечнем физических лиц, являющихся массовыми руководителями организаций ЮЛ (руководители более 5 организаций). Перечень в виде CSV-файла может быть получен с сайта ФНС.

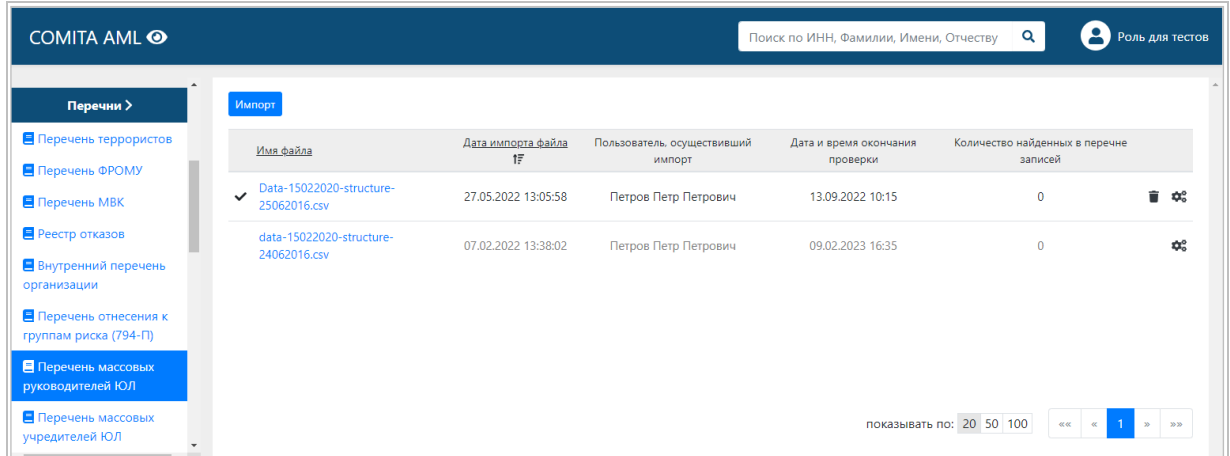

Со страницы списка файлов массовых руководителей ЮЛ можно:

- − осуществить поиск руководителя в действующем перечне по его данным: ИНН, ФИО;
- − перейти к [просмотру](#page-42-1) записей выбранного перечня,
- выполнить проверку досье клиентов по выбранному перечню (с помощью кнопки строке файла перечня),
- − перейти к [результатам проверки](#page-21-0) досье клиентов по выбранному перечню (по ссылке в столбце **Количество найденных в перечне записей**);
- − удалить строку с записью последнего из импортированных файлов перечня (с помощью кнопки  $\boxed{\blacksquare}$  в его строке при условии, что проверка по этому перечню не осуществлялась или результаты проверки по перечню отсутствуют).

<span id="page-42-1"></span>Для просмотра записей выбранного файла перечня массовых руководителей ЮЛ перейдите по ссылке в столбце **Имя файла**.

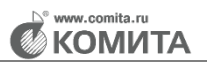

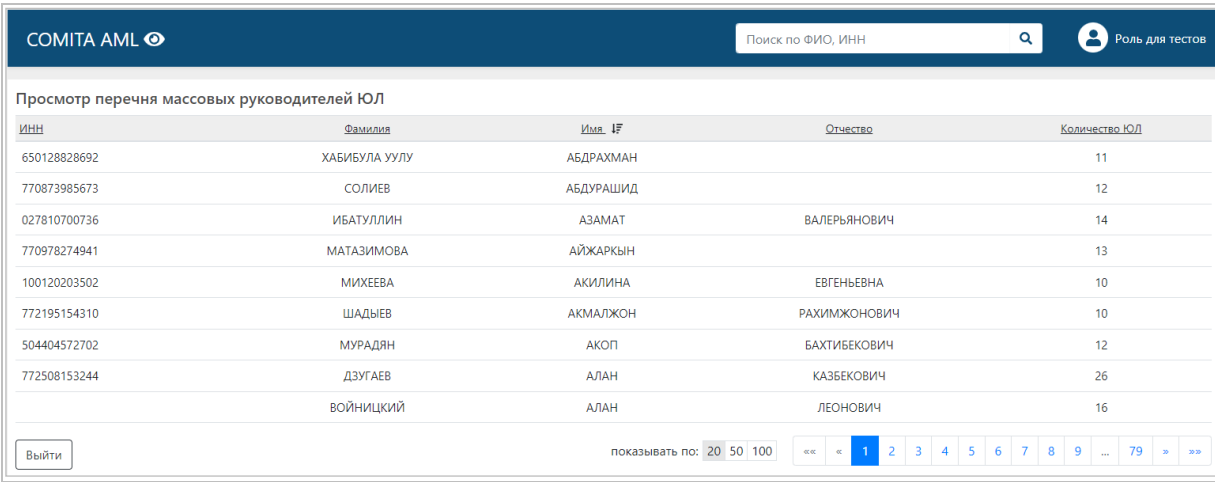

## **3.5.8 Перечень массовых учредителей ЮЛ**

<span id="page-43-0"></span>Подраздел **Перечень массовых учредителей ЮЛ** содержит список версий файла с перечнем физических лиц, являющихся массовыми учредителями организаций ЮЛ (учредители более 10 организаций). Перечень в виде CSV-файла может быть получен с сайта ФНС.

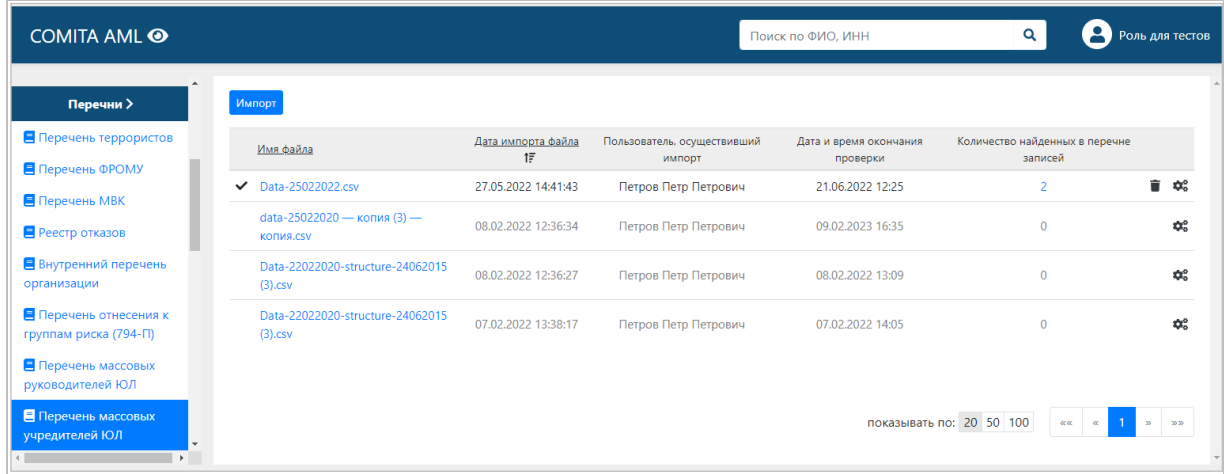

Со страницы списка файлов массовых учредителей ЮЛ можно:

- − осуществить поиск учредителя в действующем перечне по его данным: ФИО, ИНН;
- − перейти к [просмотру](#page-44-1) записей выбранного перечня,
- выполнить проверку досье клиентов по выбранному перечню (с помощью кнопки строке файла перечня),
- − перейти к [результатам проверки](#page-21-0) досье клиентов по выбранному перечню (по ссылке в столбце **Количество найденных в перечне записей**);

− удалить строку с записью последнего из импортированных файлов перечня (с помощью кнопки  $\boxed{\blacksquare}$  в его строке при условии, что проверка по этому перечню не осуществлялась или результаты проверки по перечню отсутствуют).

<span id="page-44-1"></span>Для просмотра записей выбранного файла перечня массовых учредителей ЮЛ перейдите по ссылке в столбце **Имя файла**.

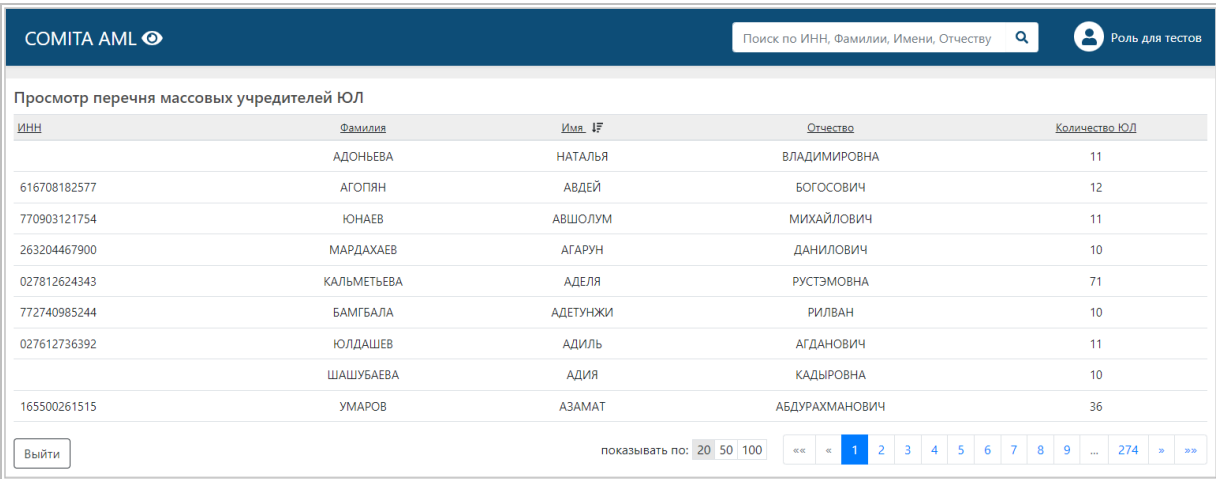

### **3.5.9 Перечень адресов массовой регистрации ЮЛ**

<span id="page-44-0"></span>Подраздел **Перечень адресов массовой регистрации ЮЛ** содержит список версий файла с перечнем адресов, указанных при регистрации ЮЛ, которые являются массовыми (по адресу зарегистрировано 5 организаций и более). Перечень в виде CSVфайла может быть получен с сайта ФНС.

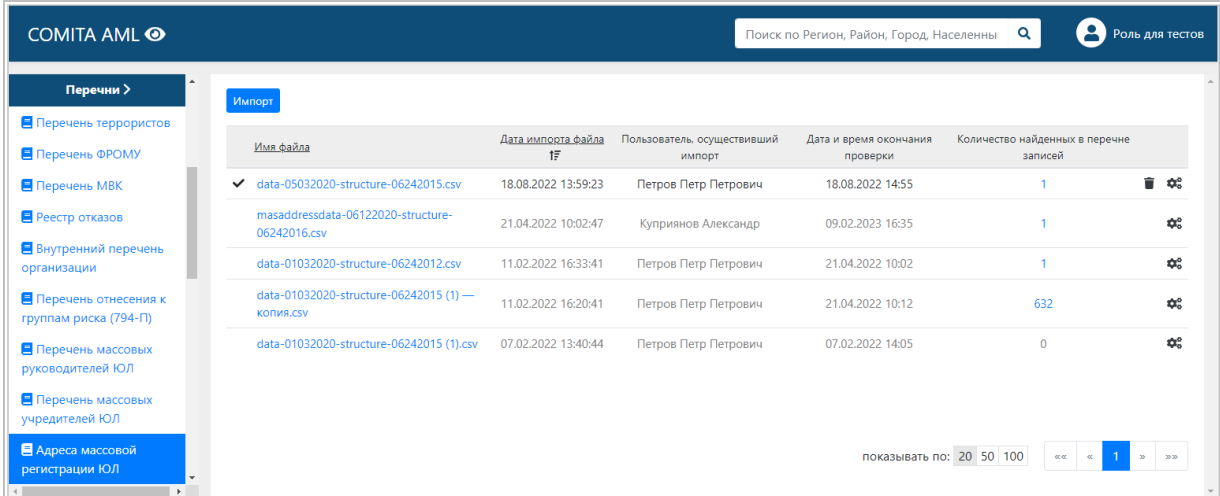

Со страницы списка файлов адресов массовой регистрации ЮЛ можно:

− осуществить поиск адреса в действующем перечне по его данным: Регион, Район, Город, Населенный пункт, Улица, Дом (владение), Корпус (строение), Квартира;

- − перейти к [просмотру](#page-45-1) записей выбранного перечня,
- выполнить проверку досье клиентов по выбранному перечню (с помощью кнопки строке файла перечня),
- − перейти к [результатам проверки](#page-21-0) досье клиентов по выбранному перечню (по ссылке в столбце **Количество найденных в перечне записей**);
- − удалить строку с записью последнего из импортированных файлов перечня (с помощью кнопки  $\boxed{\blacksquare}$  в его строке при условии, что проверка по этому перечню не осуществлялась или результаты проверки по перечню отсутствуют).

<span id="page-45-1"></span>Для просмотра записей выбранного файла перечня адресов массовой регистрации ЮЛ перейдите по ссылке в столбце **Имя файла**.

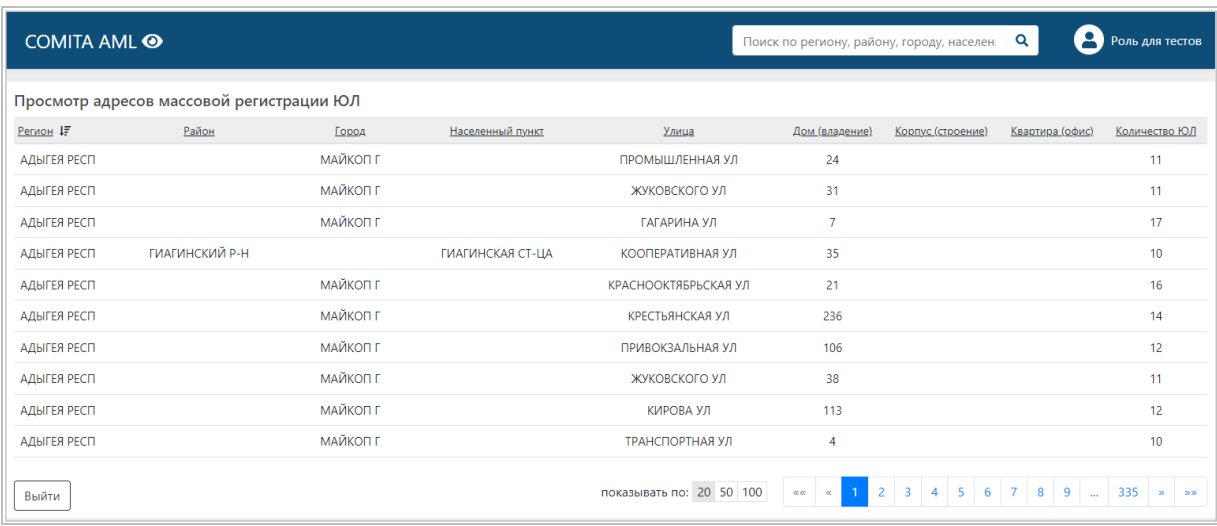

### <span id="page-45-0"></span>**3.5.10 Перечень должников ФТС**

Подраздел **Перечень должников ФТС** содержит список версий файла с перечнем лиц, в отношении которых действуют решения таможенного органа о приостановлении операций по банковским счетам или по переводам электронных денежных средств. Перечень в виде CSV-файла может быть получен из личного кабинета участника ВЭД на сайте Федеральной таможенной службы России.

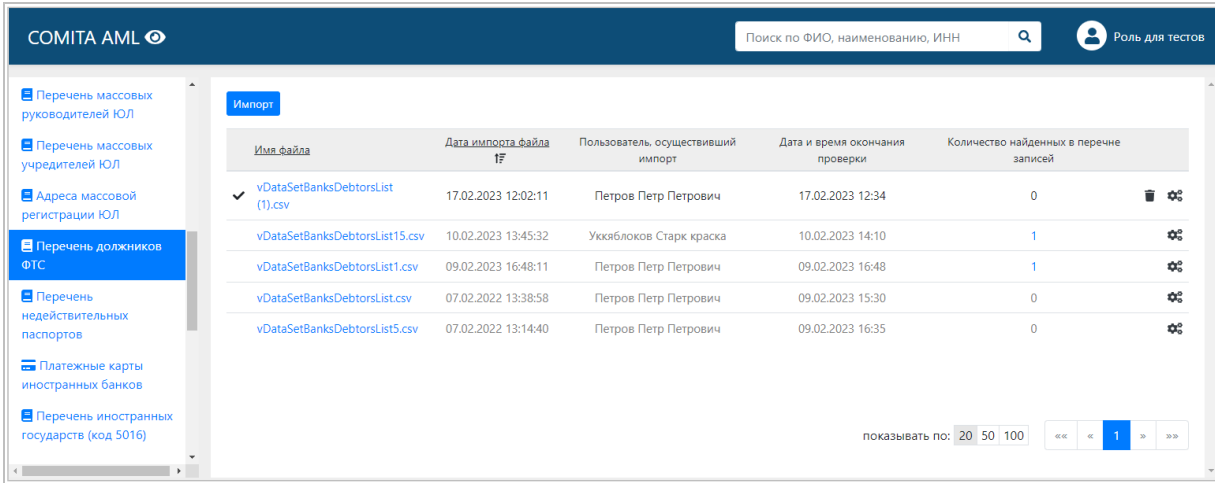

Со страницы списка файлов должников ФТС можно:

- − осуществить поиск должника в действующем перечне по его данным: ФИО, наименование организации, ИНН;
- − перейти к [просмотру](#page-46-0) записей выбранного перечня,
- выполнить проверку досье клиентов по выбранному перечню (с помощью кнопки  $\|\mathbf{\Phi}_{\mathbf{s}}^{\mathbf{s}}\|$ строке файла перечня),
- − перейти к [результатам проверки](#page-21-0) досье клиентов по выбранному перечню (по ссылке в столбце **Количество найденных в перечне записей**);
- − удалить строку с записью последнего из импортированных файлов выбранного

перечня (с помощью кнопки  $\Box$  в его строке при условии, что проверка по этому перечню не осуществлялась или результаты проверки по перечню отсутствуют).

<span id="page-46-0"></span>Для просмотра записей выбранного файла перечня должников ФТС перейдите по ссылке в столбце **Имя файла**.

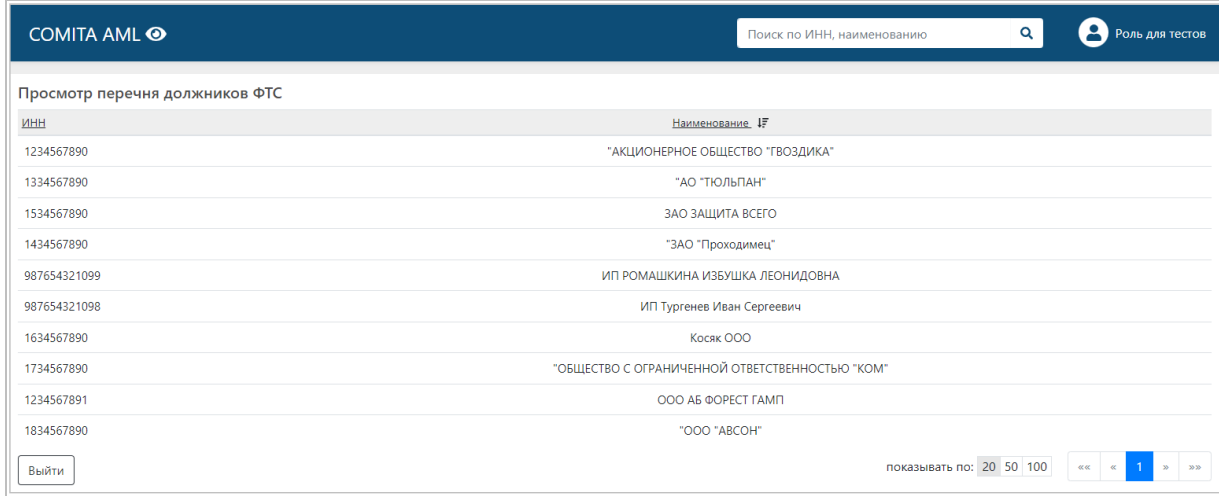

KUVVIN

## **3.5.11 Перечень недействительных паспортов**

<span id="page-47-0"></span>Подраздел **Перечень недействительных паспортов** содержит список версий файла с перечнем лиц, у которых имеется недействительный паспорт. Перечень в виде CSV-файла может быть получен из личного кабинета на сайте Росфинмониторинга.

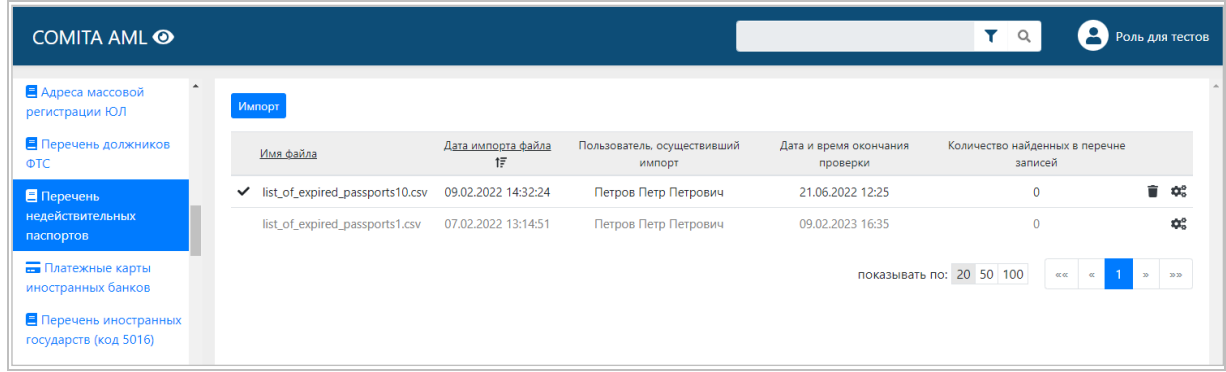

Со страницы списка файлов недействительных паспортов можно:

- выполнить проверку досье клиентов по выбранному перечню (с помощью кнопки в строке файла перечня);
- − перейти к [результатам проверки](#page-21-0) досье клиентов по выбранному перечню (по ссылке в столбце **Количество найденных в перечне записей**);
- − удалить строку с записью последнего из импортированных файлов выбранного перечня (с помощью кнопки  $\Box$  в его строке при условии, что проверка по этому перечню не осуществлялась или результаты проверки по перечню отсутствуют).

### <span id="page-47-1"></span>**3.5.12 Перечень Платежные карты иностранных банков**

Подраздел **Платежные карты иностранных банков** содержит список версий файла с перечнем стран банков-эмитентов платежных карт.

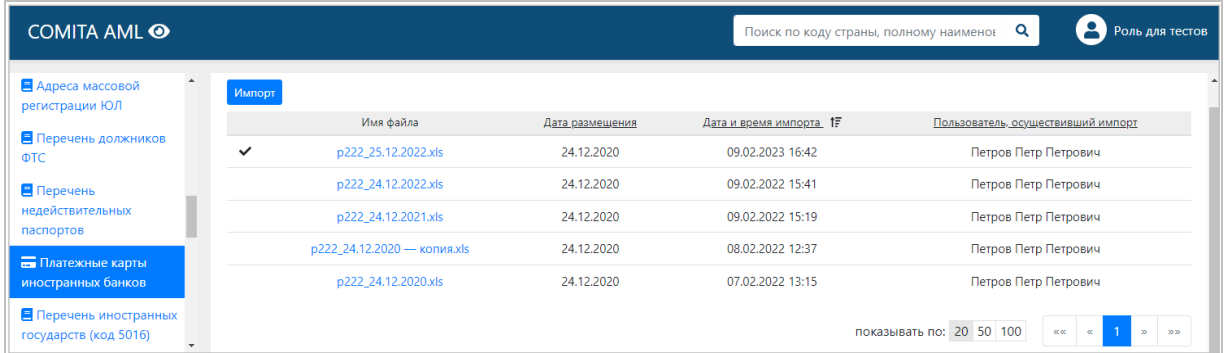

Со страницы списка файлов можно:

- − осуществить поиск страны банка-эмитента в действующем перечне по данным: код страны, полное наименование страны;
- − перейти к [просмотру](#page-48-1) записей выбранного перечня;
- − удалить строку с записью последнего из импортированных файлов выбранного перечня (с помощью кнопки  $\Box$  в его строке при условии, что проверка по этому перечню не осуществлялась или результаты проверки по перечню отсутствуют).

<span id="page-48-1"></span>Для просмотра записей выбранного файла перечня перейдите по ссылке в столбце **Имя файла**.

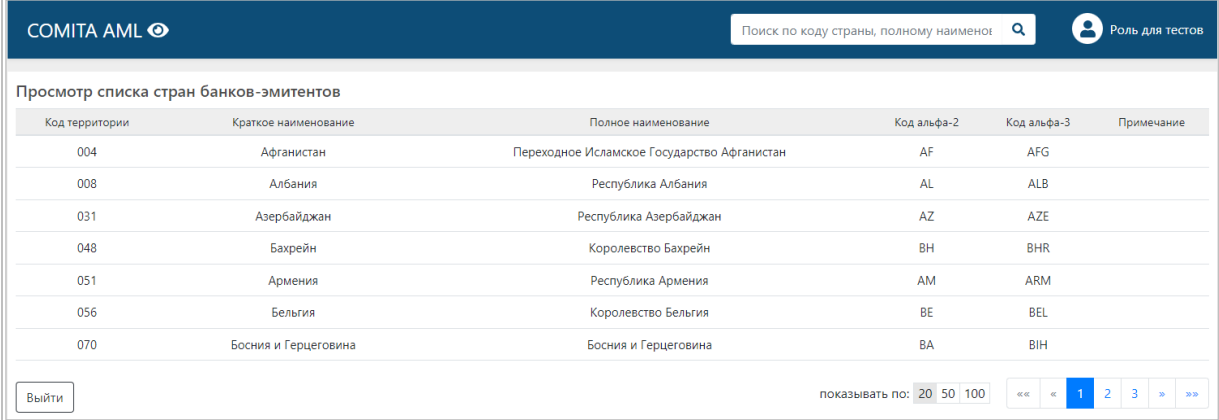

# <span id="page-48-0"></span>**3.5.13 Перечень иностранных государств (код 5016)**

Подраздел **Перечень иностранных государств** содержит список версий файла с перечнем зарубежных стран, денежные переводы из которых подлежат контролю по коду 5016. Используется в качестве справочника.

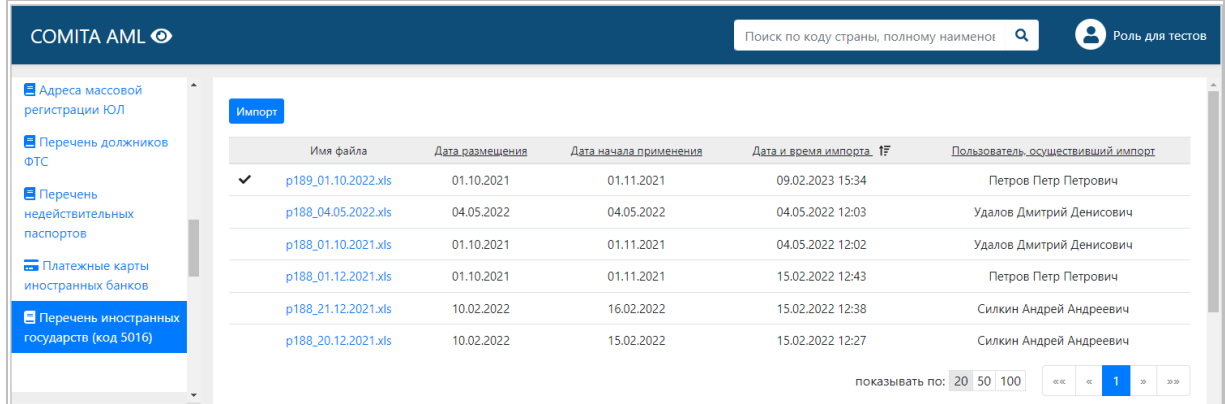

Со страницы списка файлов можно:

− осуществить поиск страны в действующем перечне по данным: код страны, полное наименование страны;

- − перейти к [просмотру](#page-48-1) записей выбранного перечня;
- − удалить строку с записью последнего из импортированных файлов выбранного

перечня (с помощью кнопки  $\Box$  в его строке при условии, что проверка по этому перечню не осуществлялась или результаты проверки по перечню отсутствуют).

Для просмотра записей выбранного файла перечня перейдите по ссылке в столбце **Имя файла**.

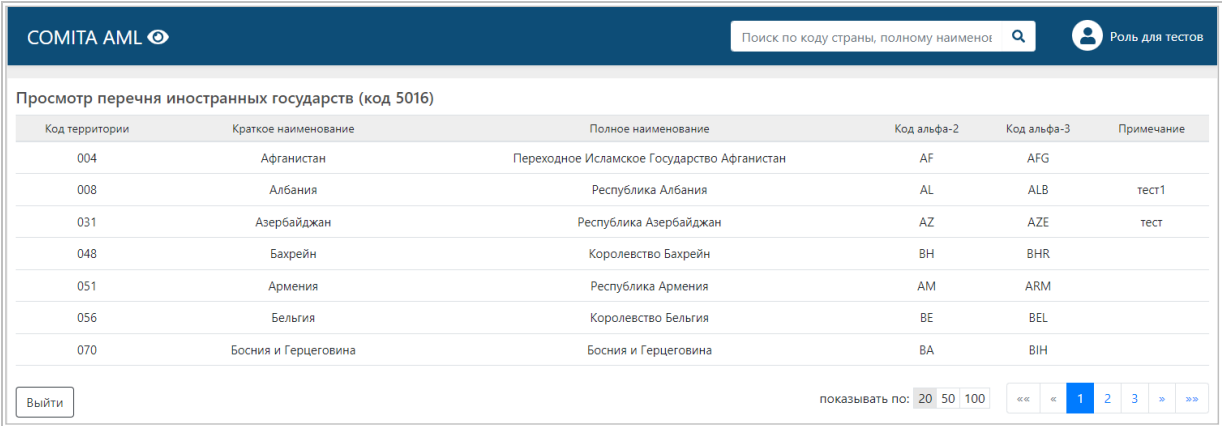

# <span id="page-49-0"></span>**3.6 Раздел Факторы риска**

Раздел **Факторы риска** содержит три подраздела (папки):

- − <mark>Критерии риска «Досье»</mark> список критериев риска с их настройками для осуществления проверок клиентов и связанных с ними лиц по реквизитам досье.
- − **Классы проверок «Досье»** список классов проверок для осуществления проверок клиентов и связанных с ними лиц по реквизитам досье.
- <span id="page-49-1"></span>− **Классы проверок «Операции»** – список классов проверок для осуществления контроля операций клиентов.

### **3.6.1 Критерии риска «Досье»**

Подраздел **Критерии риска «Досье»** содержит список критериев риска, соответствующих нормативно-правовым актам (НПА), по которым осуществляются проверки досье клиентов. Подраздел позволяет выполнить настройки критериев риска.

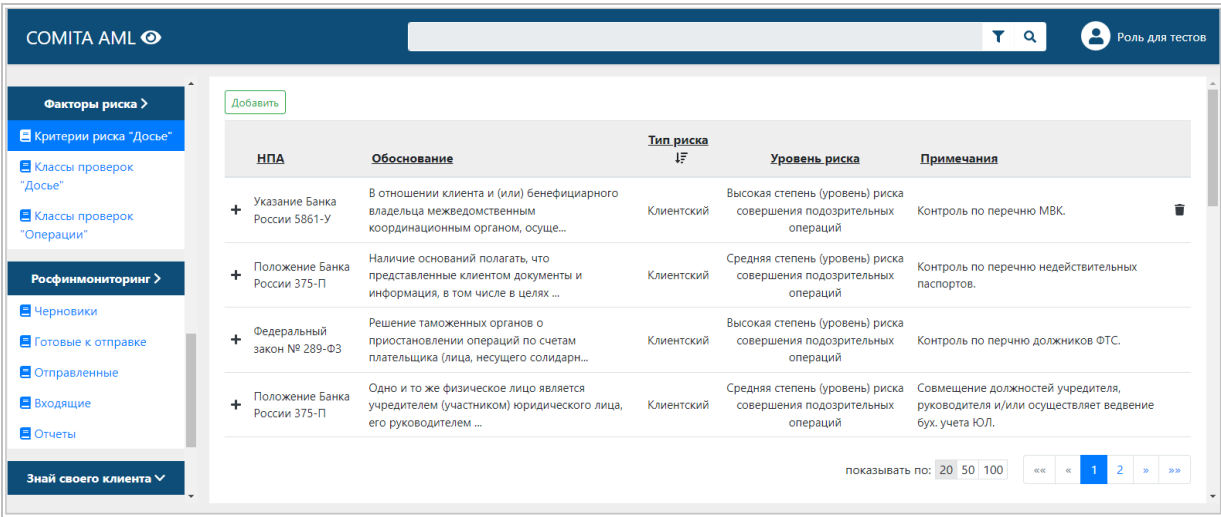

Со страницы списка критериев риска можно:

- − [добавить](#page-50-0) критерий риска и выполнить его настройки;
- − перейти к просмотру [и редактированию](#page-51-0) выбранного критерия;
- − удалить строку с записью выбранного критерия, если отсутствует запрет на удаление

 $(c \text{ помощью кнопки } \boxed{\bullet}$  в его строке).

#### <span id="page-50-0"></span>*Для добавления критерия риска*

На странице списка критериев риска нажмите на кнопку **Добавить**.

Откроется окно *«Настройка критерия риска»*.

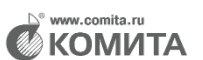

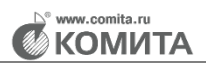

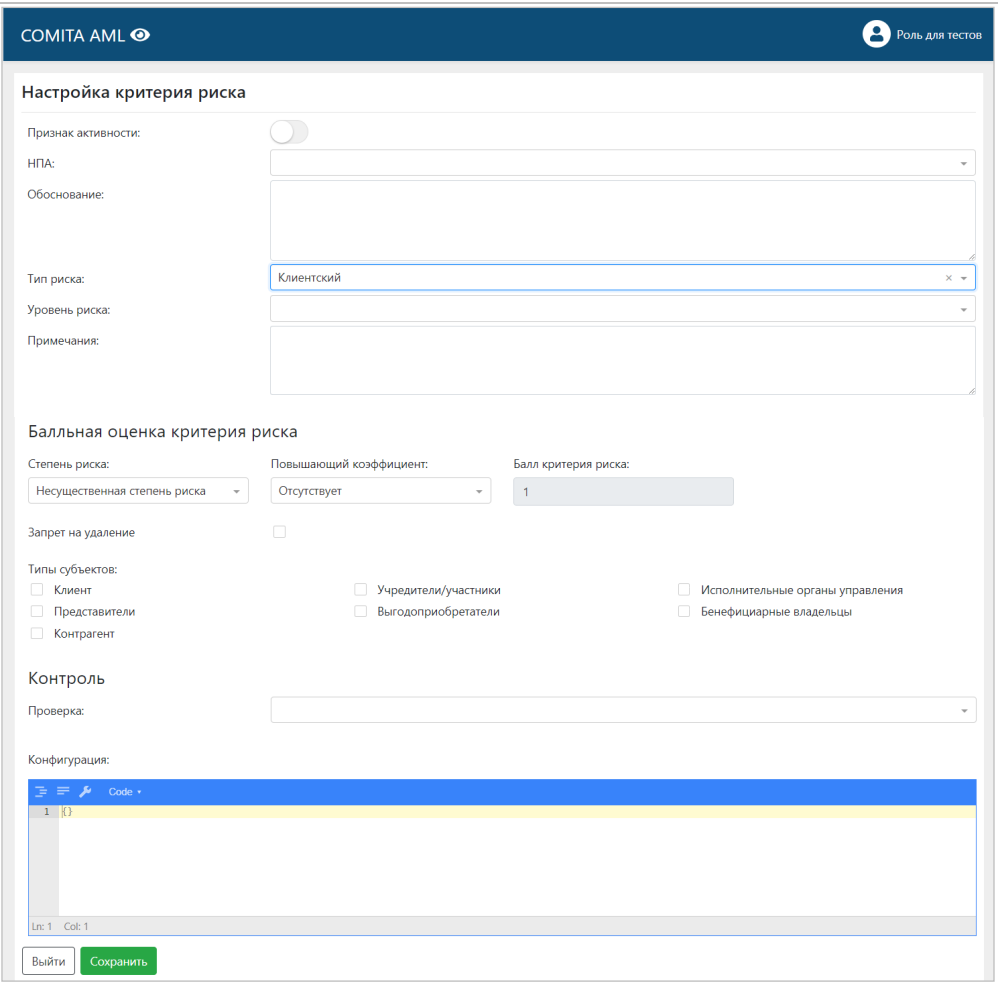

Заполните требуемые поля данными, выбрав из списков необходимые значения. В поле **Обоснование** внесите описание критерия, соответствующее нормативному документу.

Установите флажки в полях типов лиц (субъектов), для которых будет проводиться проверка по данному критерию. Установите при необходимости флажок запрета на удаление критерия.

Установите признак активности данного критерия.

Проверки досье клиентов будут проводиться только по критериям с установленным признаком активности

Нажмите на кнопку **Сохранить**.

#### <span id="page-51-0"></span>*Для просмотра и редактирования критерия риска*

Выберите критерий в таблице и откройте двойным щелчком.

Откроется окно редактирования *«Настройка критерия риска»*.

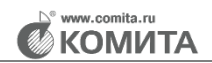

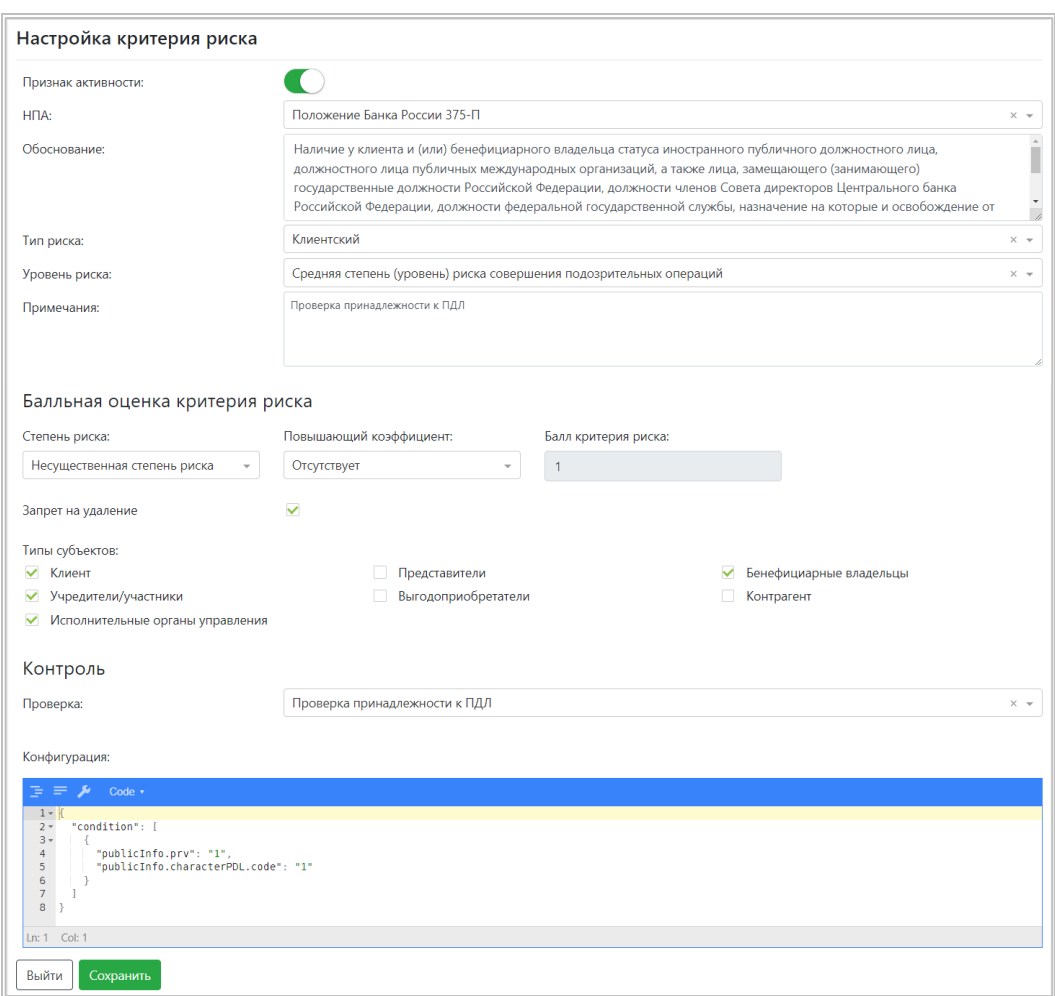

Внесите изменения в требуемые поля и нажмите на кнопку **Сохранить**.

# <span id="page-52-0"></span>**3.6.2 Классы проверок «Досье»**

Подраздел **Классы проверок «Досье»** содержит список классов проверок, применяемых для проверок досье клиентов по факторам риска. Подраздел позволяет выполнить настройки классов проверок досье.

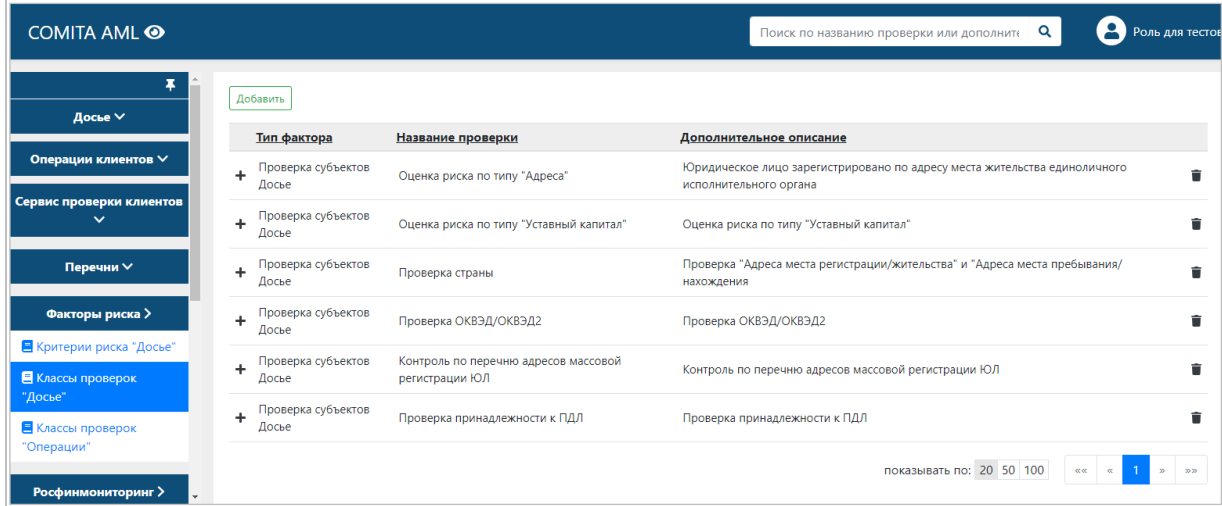

Со страницы списка классов проверок досье можно:

- − осуществить поиск проверки по ее данным: название, описание;
- [добавить](#page-50-0) настройку класса проверки;
- − перейти к [просмотру и редактированию](#page-51-0) выбранного класса;
- удалить строку с записью выбранного класса (с помощью кнопки  $\boxed{•}$  в его строке).

#### *Для добавления настройки класса проверки*

На странице списка классов проверок досье нажмите на кнопку **Добавить**.

Откроется окно *«Настройка класса фактора риска»*.

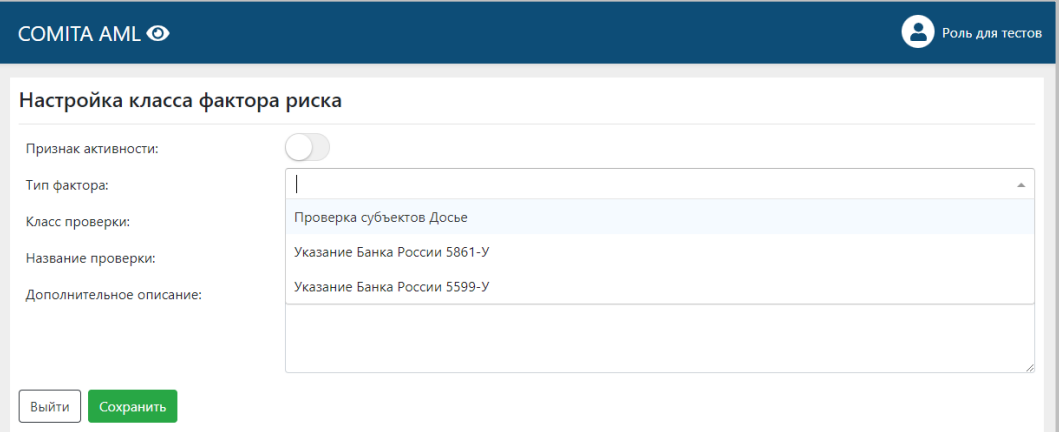

Заполните требуемые поля данными: выберите из списка тип фактора, введите название и описание данной проверки. Установите признак активности.

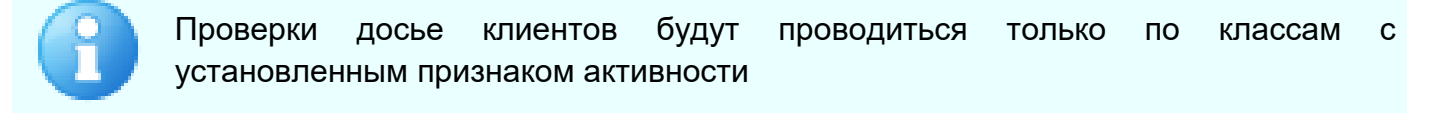

Нажмите на кнопку **Сохранить**.

**KOMN** 

#### *Для просмотра и редактирования класса проверки*

Выберите класс проверок в таблице и откройте двойным щелчком.

Откроется окно редактирования *«Настройка класса фактора риска»*.

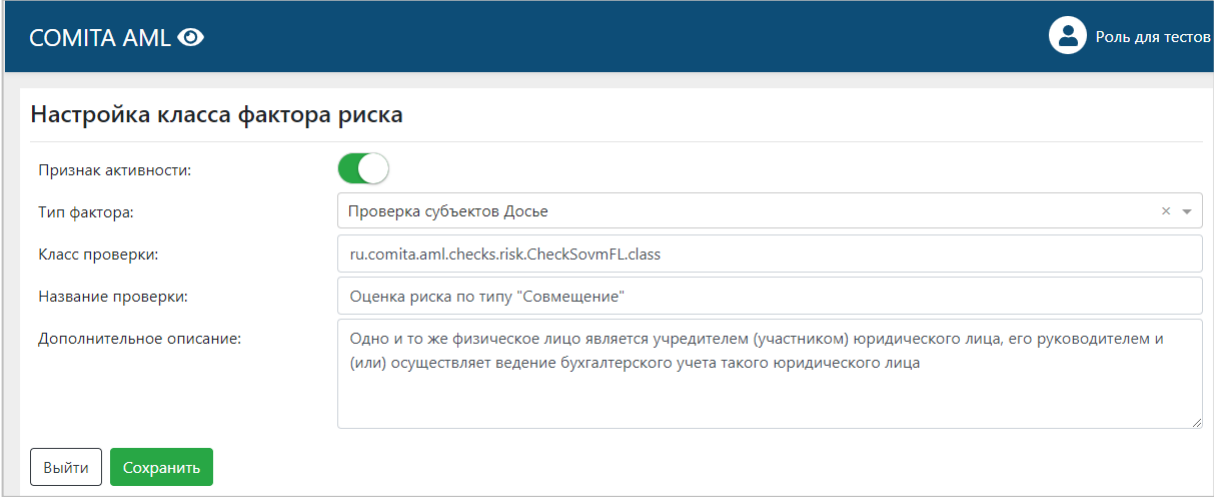

Внесите изменения в требуемые поля и нажмите на кнопку **Сохранить**.

#### <span id="page-54-0"></span>**3.6.3 Классы проверок «Операции»**

Подраздел **Классы проверок «Операции»** содержит список классов проверок, соответствующих и применяемых для проверок операций клиентов по кодам операций, подлежащих обязательному контролю и кодам вида признака операций, в отношении которых возникают подозрения, что они осуществляются в целях легализации (отмывания) доходов, полученных преступным путем, или финансирования терроризма. Подраздел позволяет выполнить настройки классов проверок операций.

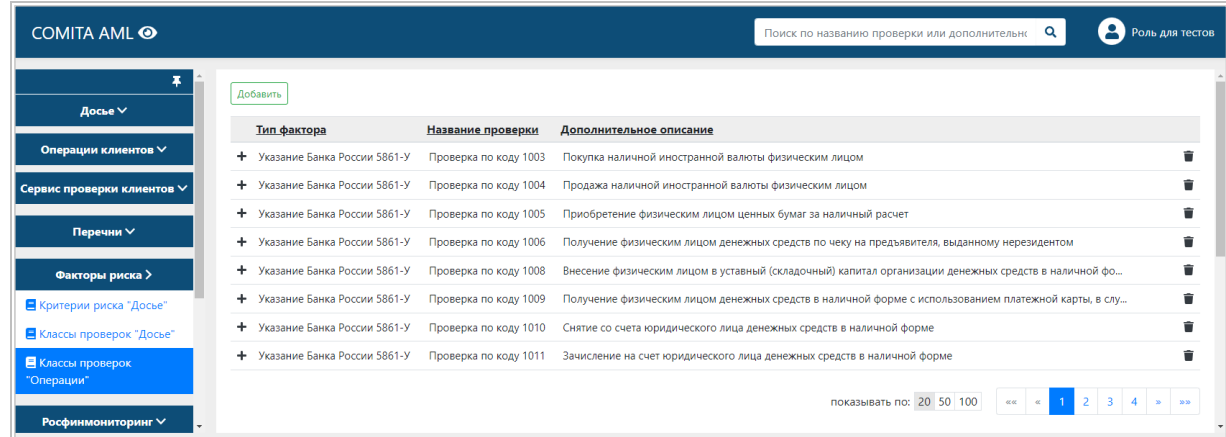

Со страницы списка классов проверок операций:

- − осуществить поиск проверки по ее данным: название, описание;
- − [добавить](#page-50-0) настройку класса проверок;
- − перейти к [просмотру и редактированию](#page-51-0) выбранного класса проверок;
- − удалить строку с записью выбранного класса (с помощью кнопки  $\boxed{\blacksquare}$  в его строке).

#### *Для добавления настройки класса проверок операции*

На странице списка классов проверок нажмите на кнопку **Добавить**.

Откроется окно *«Настройка класса фактора риска»*.

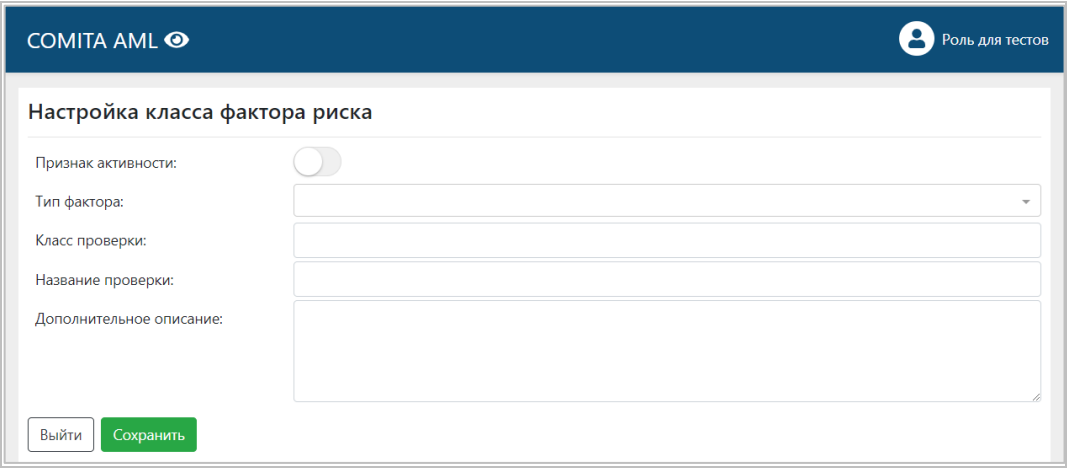

Заполните требуемые поля данными: выберите из списка тип фактора, в поле **Название проверки** укажите код вида операции для данной проверки. Установите признак активности.

Проверки досье клиентов будут проводиться только по классам факторов риска с установленным признаком активности

Нажмите на кнопку **Сохранить**.

#### *Для просмотра и редактирования класса проверок операции*

Для просмотра выбранного класса проверок откройте его двойным щелчком.

Откроется окно редактирования *«Настройка класса фактора риска»*.

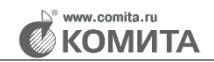

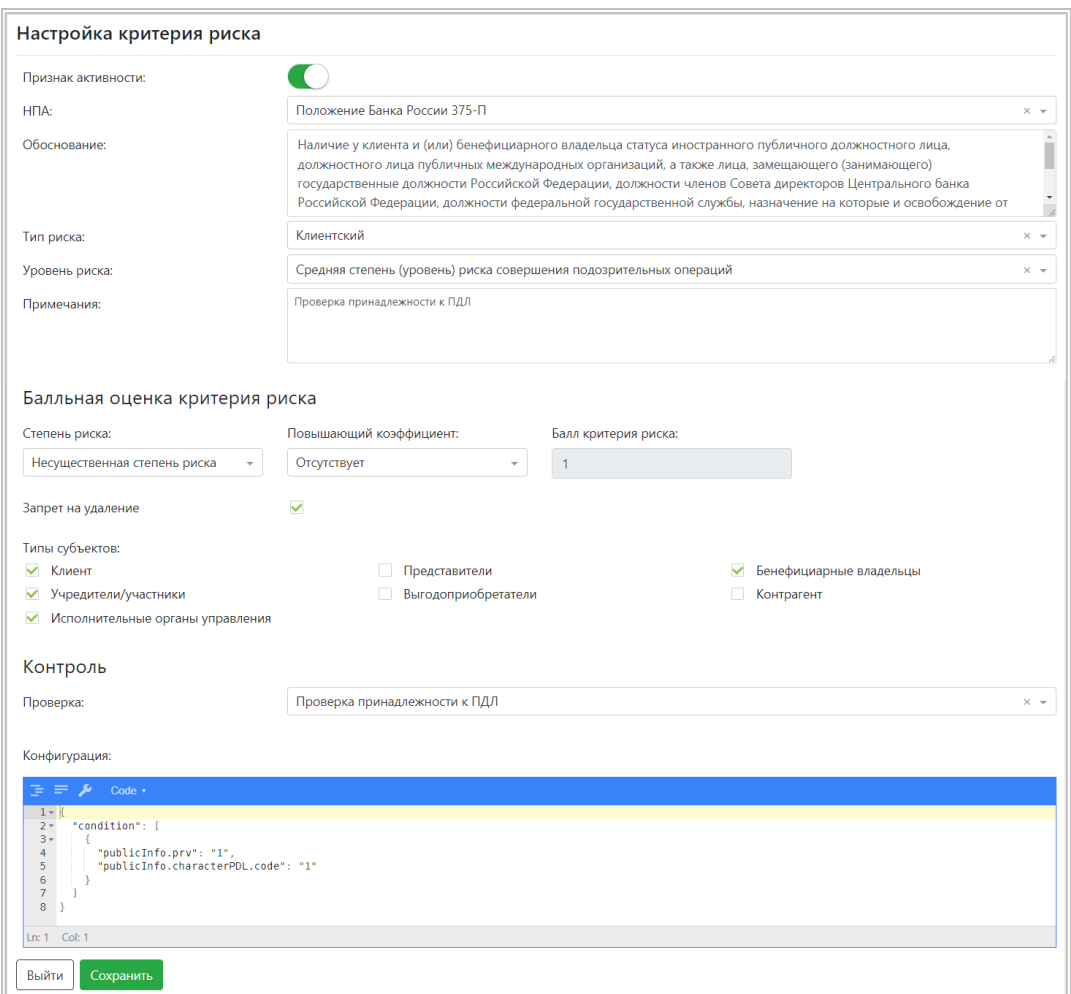

Внесите изменения в требуемые поля и нажмите на кнопку **Сохранить**.

# <span id="page-56-0"></span>**3.7 Раздел Росфинмониторинг**

Раздел **Росфинмониторинг** содержит папки с электронными документами, предназначенные для обмена с Росфинмониторингом:

- − **[Черновики](#page-57-0)** документы, созданные и импортированные в систему, до их подписания;
- − **[Готовые к отправке](#page-59-0)** подписанные ФЭС, готовые к отправке в Росфинмониторинг;
- − **[Отправленные](#page-60-0)** ФЭС, отправленные в Росфинмониторинг;
- − **Входящие** ФЭС, полученные из Росфинмониторинга;
- − **[Отчеты](#page-61-1)** отчеты по документам;

В раздел **Росфинмониторинг** вносятся сообщения, подготовленные в соответствии с 115-ФЗ и Указанием ЦБ РФ № 5861-У:

- − 5861-У. Сведения об операциях;
- − 5861-У. Сведения о принятых мерах по замораживанию (блокированию);
- − 5861-У. Сведения о результатах проверки;
- − 5861-У. Отказ от заключения договора (расторжение);
- − 5861-У. Отказ в совершении операции.
- − 5861-У. ФЭС о фактах воспрепятствования;
- <span id="page-57-0"></span>− 5861-У. ФЭС о подозрительной деятельности.

## **3.7.1 Папка Черновики**

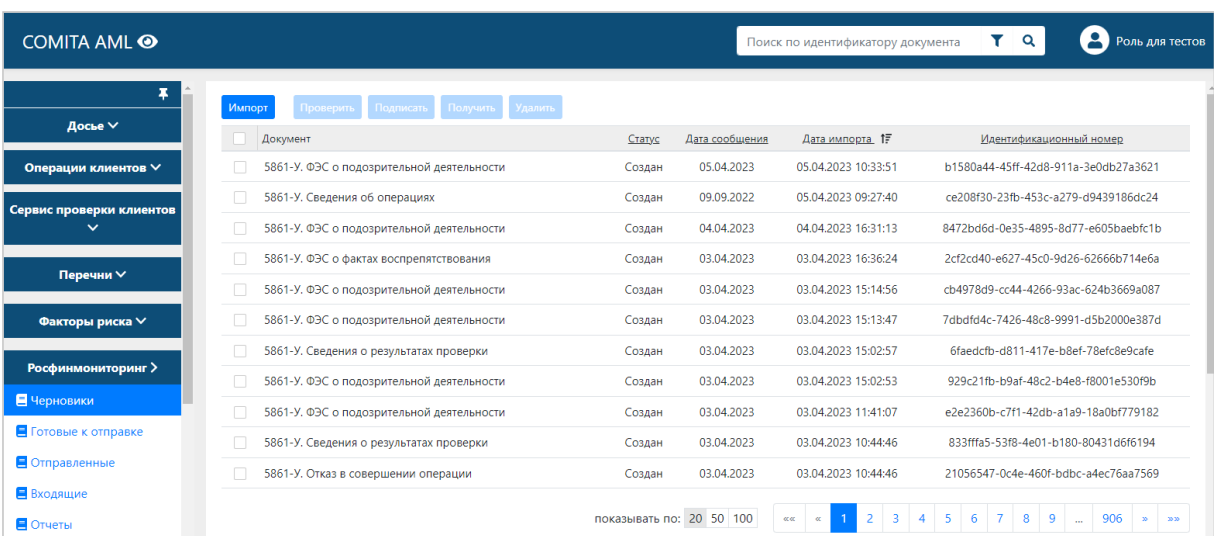

Со страницы списка ФЭС в папке **Черновики** можно:

- − осуществить простой поиск документа по его идентификатору, а также расширенный поиск;
- − [просмотреть](#page-57-1) информацию о сообщении;
- − выполнить операции с помощью кнопок над таблицей:
	- **Импорт** импортировать ФЭС (внести в систему данные из готовых XML-файлов);
	- **Проверить** выполнить проверку выбранных файлов ФЭС по ФЛК;
	- **Подписать** подписать выбранные ФЭС электронной подписью;
	- **Получить** добавить в систему полученные ответные документы из Росфинмониторинга (из ZIP-файла);
	- **Удалить** удалить выбранные ФЭС.

А также можно просмотреть информацию о сообщении.

Проверенные и подписанные ФЭС перемещаются в [папку](#page-59-0) **Готовые к отправке**.

#### <span id="page-57-1"></span>*Для просмотра ФЭС*

Выберите ФЭС в таблице и откройте его двойным щелчком.

Откроется окно *«Информация о сообщении»*.

На вкладке **Документ** приведена основная информация о сообщении, о передающей программе, организации, сотруднике, передающем сведения, и данные об операциях, на основе которых создано ФЭС.

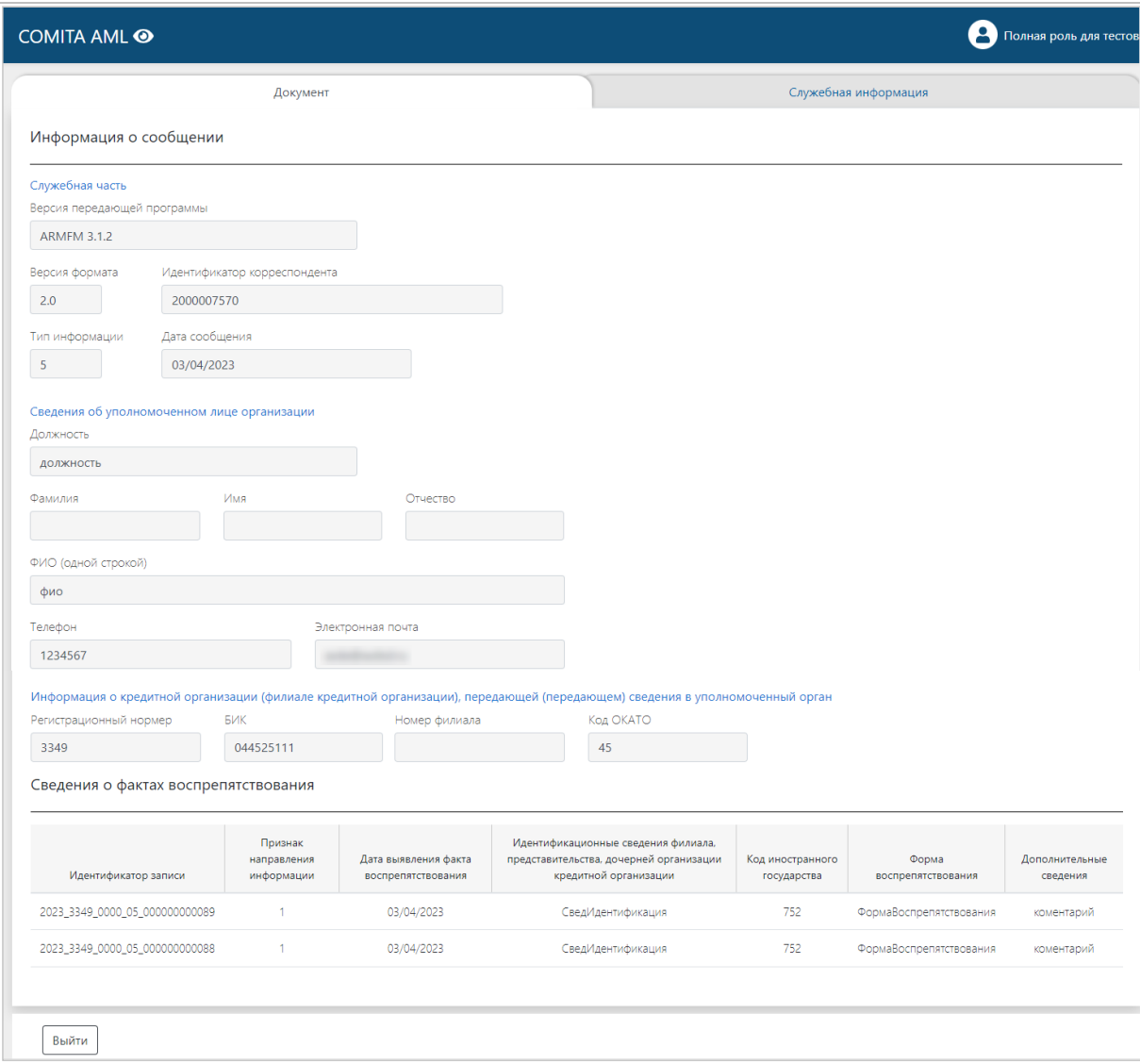

<span id="page-58-0"></span>На вкладке **Служебная информация** приведены вспомогательные сведения о сообщении, атрибуты документа, его вложения, подпись, полученные квитанции, транспортный контейнер и т.п. Все прикрепленные файлы доступны для скачивания.

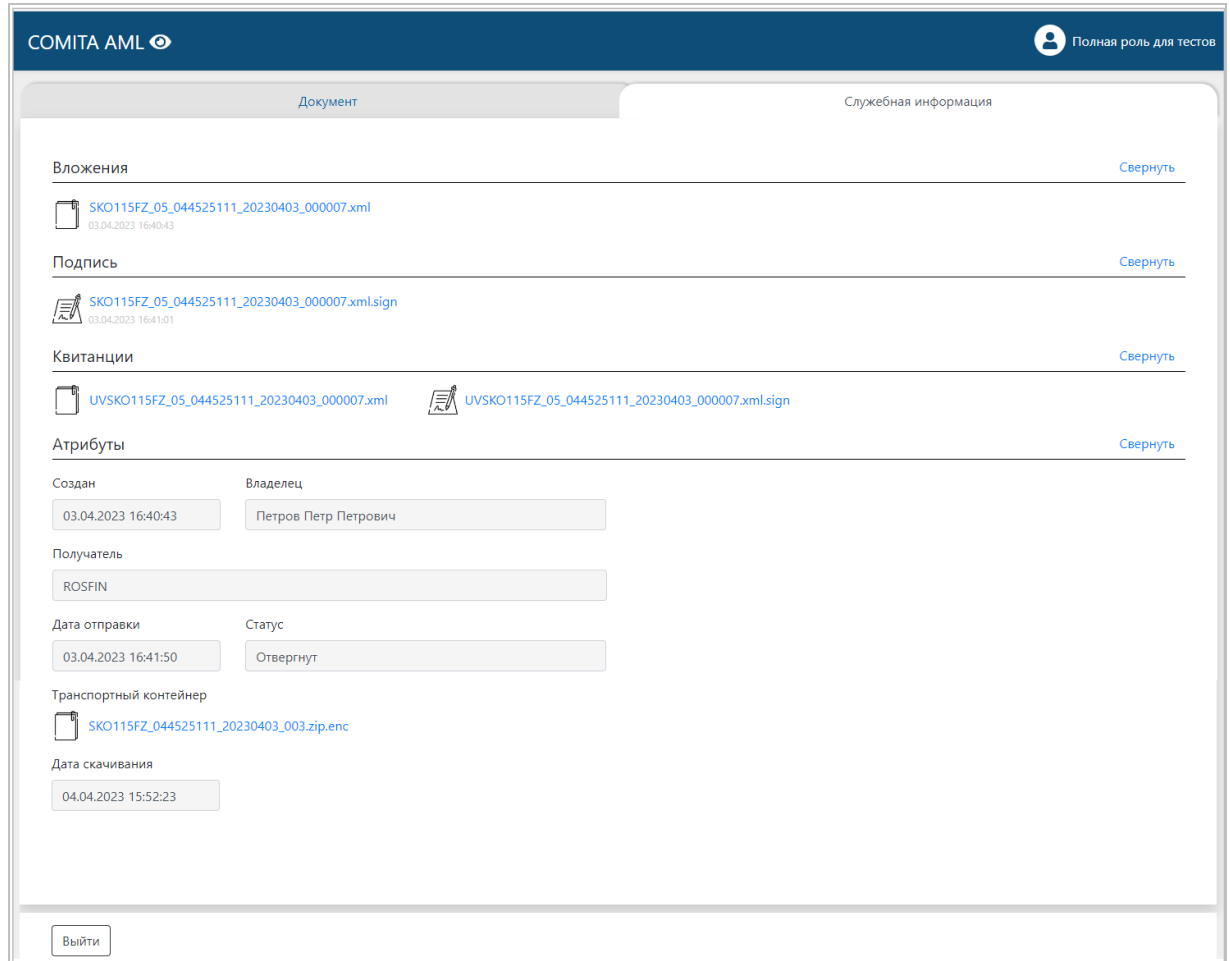

Для закрытия окна просмотра нажмите на кнопку **Выйти**.

# <span id="page-59-0"></span>**3.7.2 Папка Готовые к отправке**

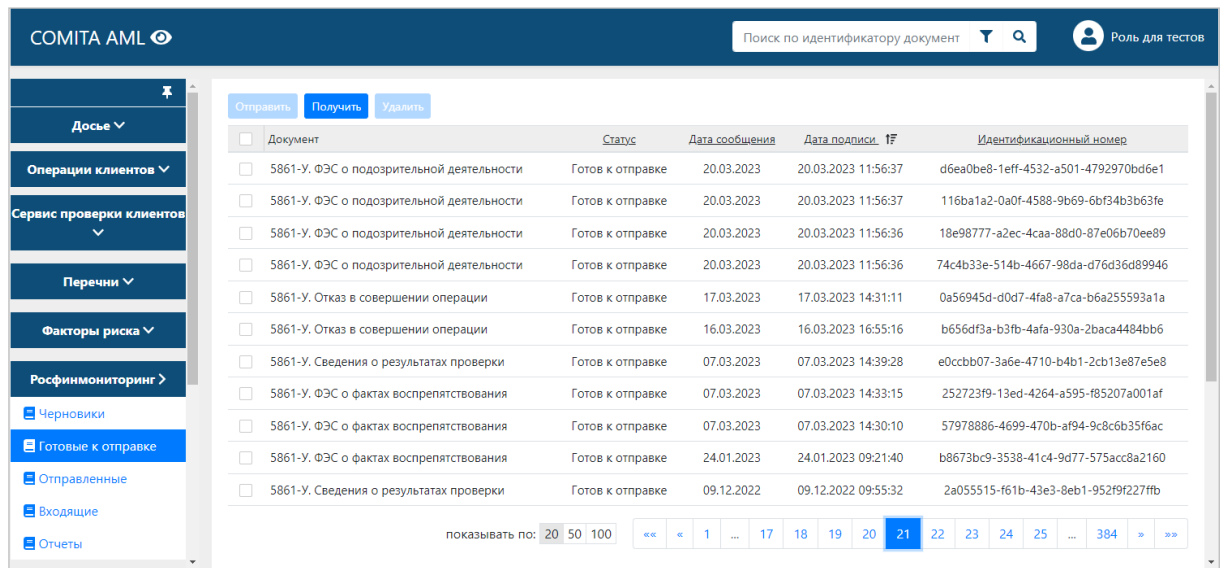

Со страницы списка ФЭС в папке **Готовые к отправке** можно:

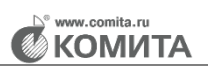

- − [просмотреть](#page-57-1) информацию о сообщении;
- − выполнить операции с помощью кнопок над таблицей:
	- **Отправить** отправить выбранные ФЭС;
	- **Получить** добавить в систему полученные ответные документы из Росфинмониторинга (из ZIP-файла);
	- **Удалить** удалить выбранные ФЭС.

Если отправка прошла без ошибок, ФЭС перемещаются в [папку](#page-60-0) **Отправленные**.

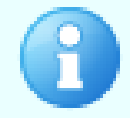

При обнаружении ошибок отправки будет выведено сообщение об этом. Исправьте указанный ФЭС и заново импортируйте корректный файл

## <span id="page-60-0"></span>**3.7.3 Папка Отправленные**

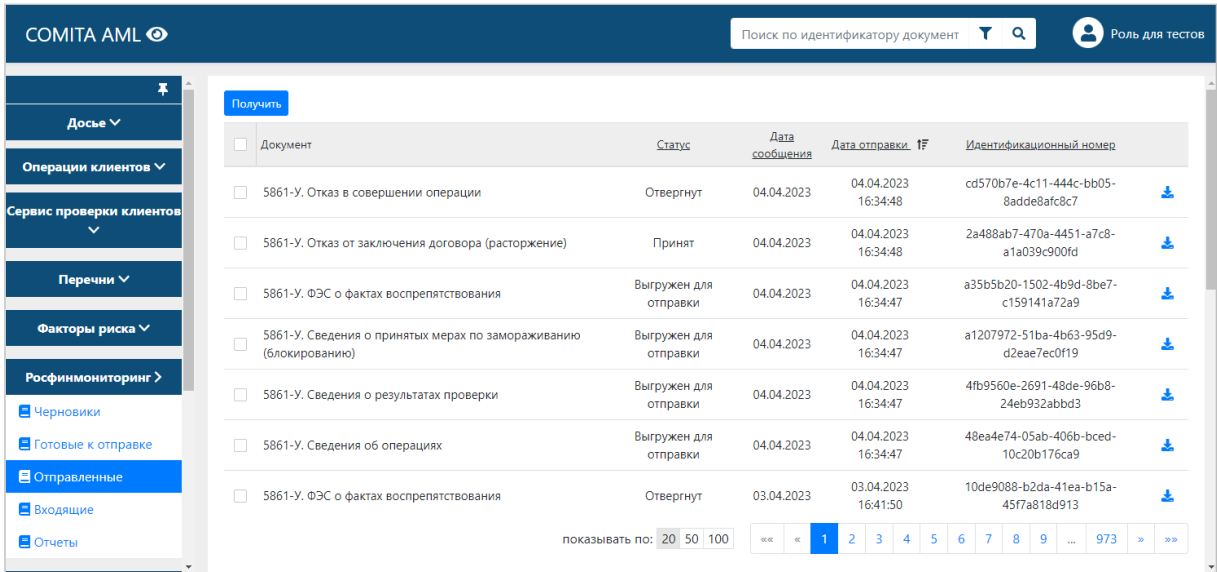

Со страницы списка ФЭС в папке **Отправленные** можно:

- − осуществить простой поиск документа по его идентификатору, а также расширенный поиск;
- − [просмотреть](#page-57-1) информацию о сообщении;
- − выполнить операцию с помощью кнопки над таблицей:
	- **Получить** добавить в систему полученные ответные документы из Росфинмониторинга (из ZIP-файла).

**KOMUT** 

- выполнить операцию с помощью кнопки В в строке ФЭС:
	- загрузить отправленный в РФМ зашифрованный архивный файл (ZIP.ENC-файл).

Статус документа в папке **Отправленные** изменяется в соответствии с результатом отправки ФЭС и полученными ответными квитанциями (о принятии, о непринятии, о непринятии вложения, и т.п.). Квитанции прикрепляются к отправленному ФЭС и доступны для скачивания на вкладке **[Служебная информация](#page-58-0)**.

## <span id="page-61-1"></span>**3.7.4 Отчеты**

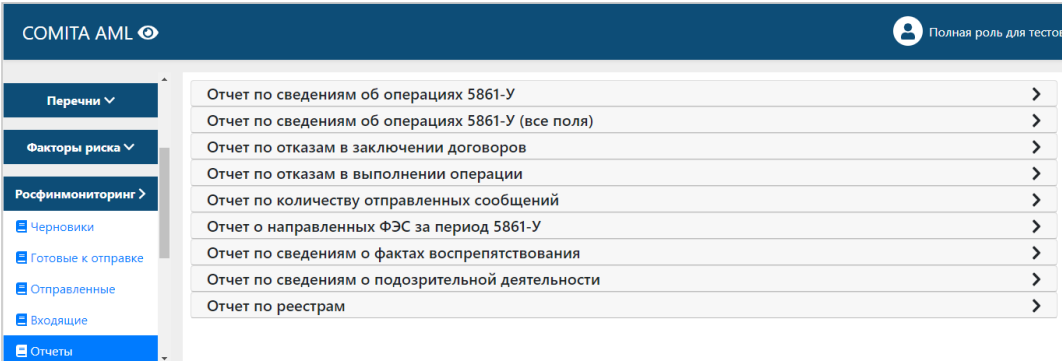

На странице **Отчеты** можно создать отчеты по документам на основе данных, содержащихся в ФЭС раздела Росфинмониторинг. Отчет формируется по сведениям, указанным в его заголовке, за выбранный период времени.

Выберите тип отчета в списке, введите данные во все обязательные поля и нажмите на кнопку **Сформировать отчет**.

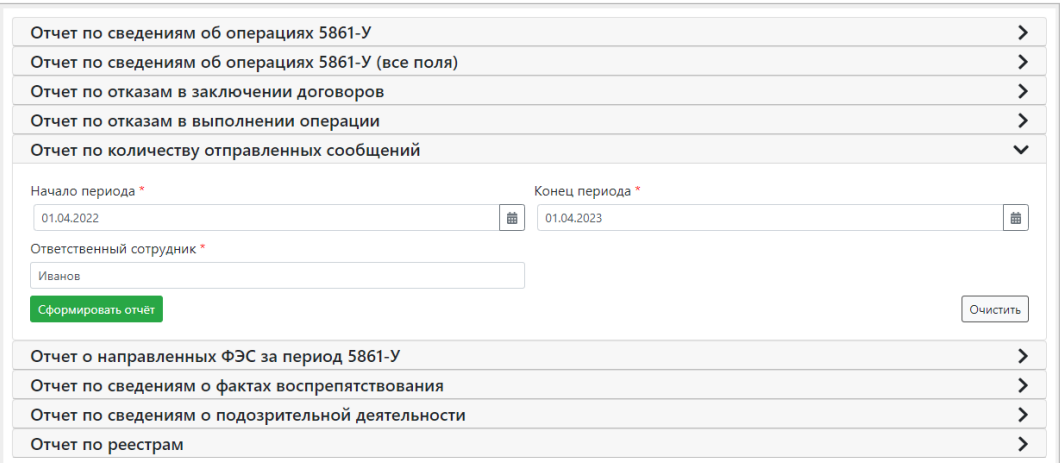

<span id="page-61-0"></span>В результате будет создан XLSХ-файл отчета по документам за выбранный период. Файл отчета будет сохранен в той папке, куда производится загрузка файлов из применяемого браузера.